VERSIÓN 8.0 NOVIEMBRE 2022 702P08976

# Xerox® App Gallery

Guía del usuario

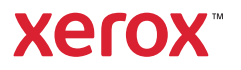

© 2022 Xerox Corporation. Reservados todos los derechos. Xerox®, ConnectKey®, AltaLink®, VersaLink® y Centre-Ware® son marcas comerciales de Xerox Corporation en los Estados Unidos y/o en otros países.

El resto de las marcas registradas es propiedad de sus respectivos propietarios.

Microsoft<sup>®</sup> y Windows<sup>®</sup> son marcas registradas de Microsoft Corporation en Estados Unidos y en otros países.

Google® y Chrome™ son marcas comerciales o registradas de Google, Inc. en los Estados Unidos y en otros países.

JavaScript™ es una marca comercial de Oracle Corporation en los Estados Unidos y en otros países.

BR38269

# Tabla de contenido

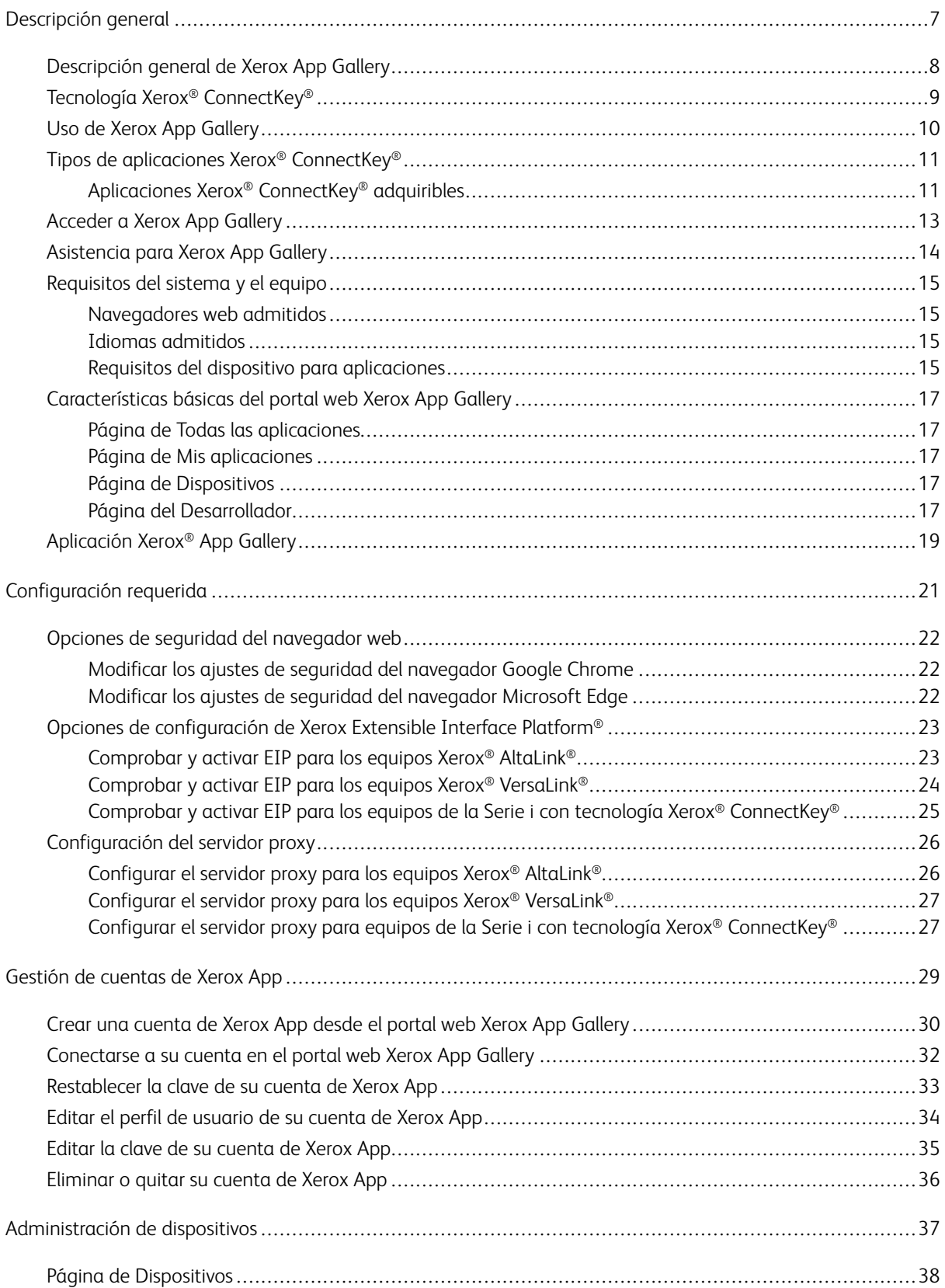

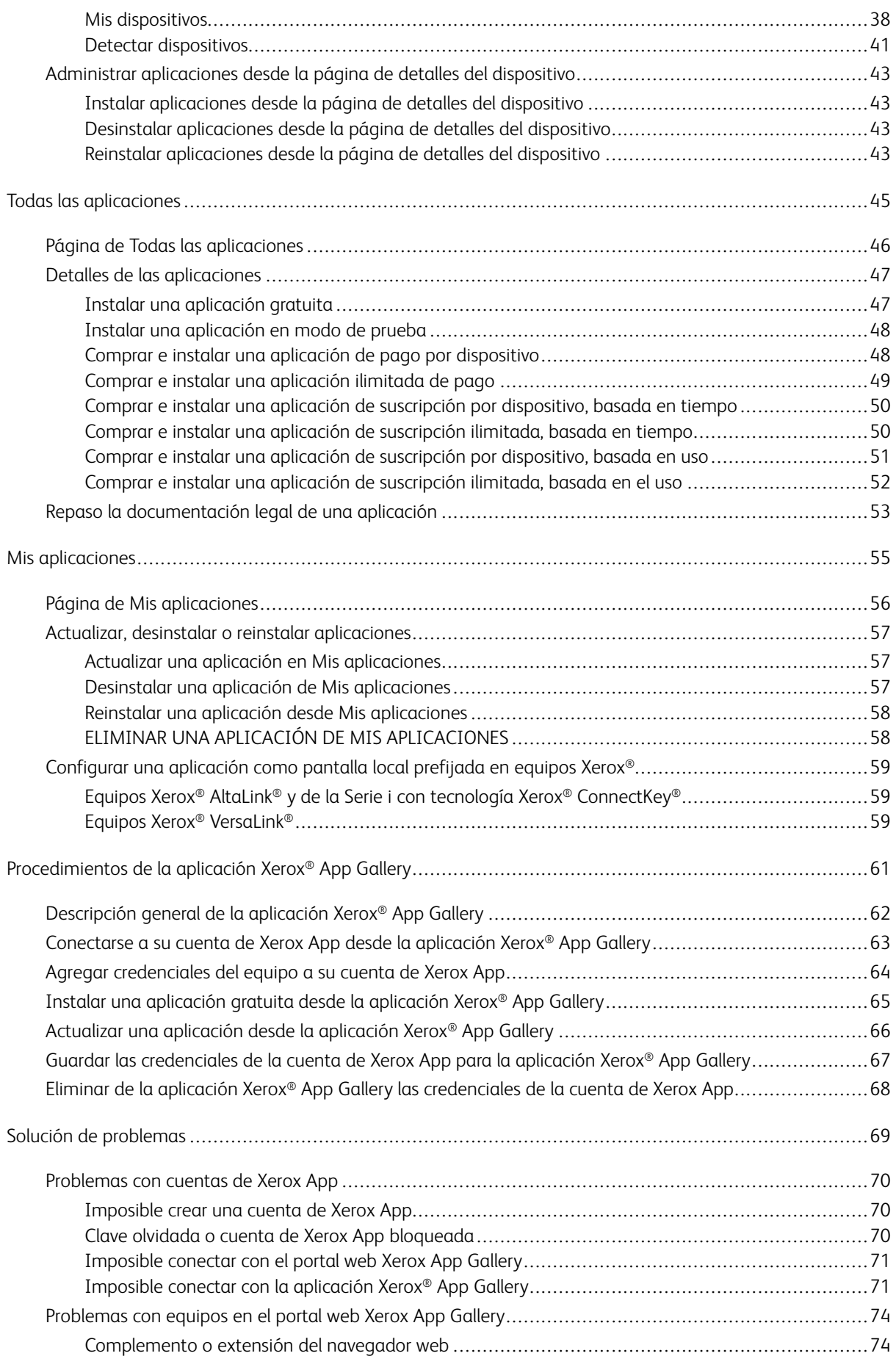

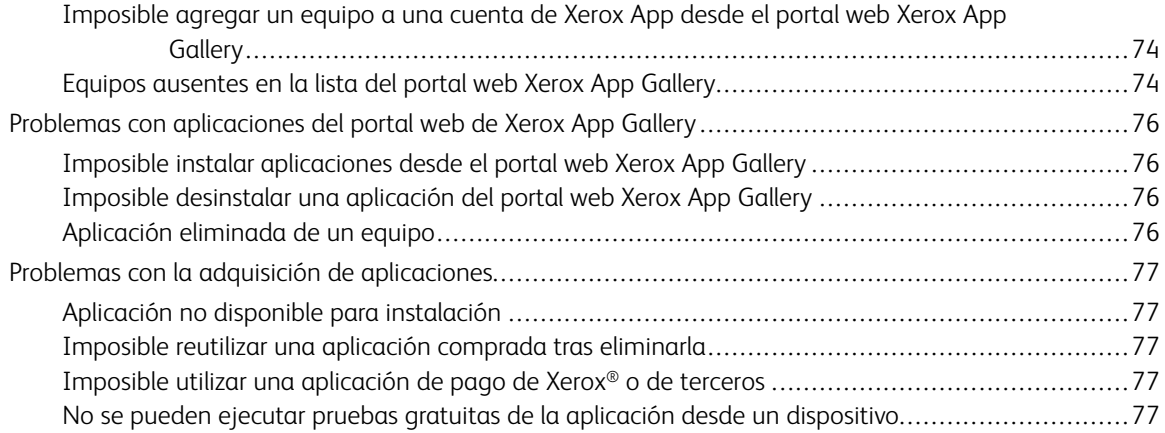

Tabla de contenido

# <span id="page-6-0"></span>Descripción general

# Este capítulo incluye:

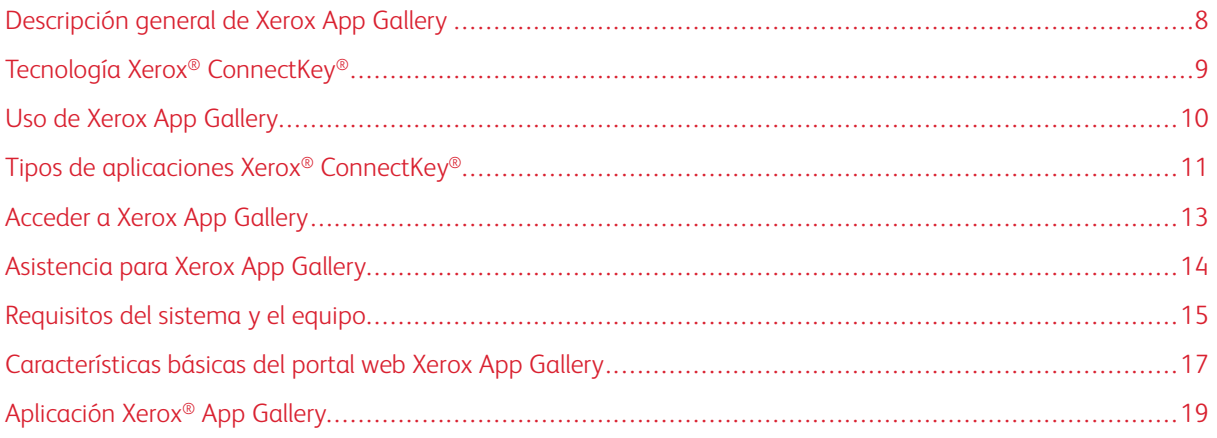

# <span id="page-7-0"></span>Descripción general de Xerox App Gallery

Xerox App Gallery es la ubicación central para todo lo que necesite de las aplicaciones Xerox® ConnectKey®.

Las aplicaciones Xerox® ConnectKey® son pequeños programas que incorporan funcionalidades en los equipos Xerox®. El portal web Xerox App Gallery es un sitio web que le permite instalar, adquirir y administrar aplicaciones Xerox® ConnectKey®.

Las personas con una cuenta de Xerox App pueden usar Xerox App Gallery para buscar aplicaciones que proporcionan funciones o capacidades nuevas para sus equipos Xerox®. Xerox App Gallery ofrece aplicaciones diseñadas por Xerox® y por partners de Xerox®.

Una cuenta de Xerox App proporciona acceso directo a aplicaciones para los equipos Xerox®. Estas aplicaciones pueden mejorar su productividad, simplificar flujos de trabajo, transmitir información comercial relevante y mejorar la experiencia en general.

Los usuarios con cuenta de Xerox App, pueden:

- Buscar en la galería de aplicaciones aquellas aplicaciones idóneas para sus necesidades
- Ver y adquirir aplicaciones
- Instalar aplicaciones en un equipo Xerox<sup>®</sup>
- Implementar aplicaciones en un grupo de equipos Xerox® en un solo paso
- Administrar aplicaciones en equipos Xerox®

Según la aplicación, Xerox App Gallery funciona en equipos con los siguientes requisitos:

- Equipo equipo multifunción de la Serie i con tecnología Xerox® ConnectKey®, con Xerox Extensible Interface Platform® (EIP) 3.5 o posterior
- Equipo multifunción Xerox® AltaLink® con Xerox Extensible Interface Platform® 4.0 o posterior
- Equipo multifunción Xerox® VersaLink® con Xerox Extensible Interface Platform® 3.7 o posterior

Nota: Algunas aplicaciones de App Gallery son gratuitas y no es necesario comprarlas. Otras aplicaciones se deben adquirir; se las conoce como aplicaciones de pago.

# <span id="page-8-0"></span>Tecnología Xerox® ConnectKey®

Nota: Todas las aplicaciones de Xerox App Gallery, incluidas las aplicaciones de partners, son aplicaciones Xerox® ConnectKey®.

El software y la tecnología Xerox® ConnectKey® conectan equipos multifunción e impresoras monofunción para maximizar el rendimiento. Los equipos con tecnología Xerox® ConnectKey® ofrecen soluciones de impresión, de escaneado y basadas en la nube totalmente integradas.

Consejo: Para usar aplicaciones de App Gallery en un equipo Xerox®, se requiere que el equipo tenga cargado el software de los equipos de la Serie i con tecnología Xerox® ConnectKey®, Xerox® AltaLink® y Xerox® VersaLink®.

Las aplicaciones Xerox<sup>®</sup> ConnectKey® agregan, amplían y personalizan la funcionalidad de los equipos Xerox®. Las aplicaciones Xerox® ConnectKey® están asignadas a las siguientes categorías:

- Negocios
- Almacenamiento en la nube
- **Comunicación**
- Proyectos creativos
- Formación
- General
- Salud
- **Seguros**
- Legal
- Soluciones móviles
- **Productividad**
- Asistencia
- Utilidades
- Plataforma Xerox Workflow Central

# <span id="page-9-0"></span>Uso de Xerox App Gallery

Para utilizar Xerox App Gallery:

- 1. Cree una cuenta de Xerox App.
- 2. Examine las aplicaciones que desea comprar o instalar.
- 3. Agregue dispositivos Xerox® al catálogo de Dispositivos.
- 4. Seleccione la aplicación que desea instalar. Si es preciso, compre la aplicación.
	- Nota: Para acceder a una versión de prueba de la aplicación que desea adquirir, seleccione Probar. La versión de prueba permite utilizar la aplicación durante un número de días limitado.
- 5. Instale la aplicación.
- 6. Para instalar más aplicaciones en un equipo, repita los pasos 4 y 5.

### <span id="page-10-0"></span>Tipos de aplicaciones Xerox® ConnectKey®

Las aplicaciones en Xerox App Gallery pueden requerir su compra o instalarse de forma gratuita.

Puede comprar la aplicación directamente desde su cuenta de Xerox App. Utilice su cuenta de Xerox App para instalar y administrar todas sus aplicaciones, gratuitas o compradas.

#### <span id="page-10-1"></span>**APLICACIONES XEROX ® CONNECTKEY ® ADQUIRIBLES**

Para obtener la lista actual de aplicaciones que puede adquirir, visite Xerox App Gallery en [https://appgallery.](https://appgallery.services.xerox.com) [services.xerox.com/#!/home.](https://appgallery.services.xerox.com)

Xerox App Gallery ofrece distintos modelos de aplicaciones que puede adquirir. Los modelos disponibles son las siguientes:

- Aplicaciones de pago
- Aplicaciones de suscripción basada en tiempo
- Aplicaciones de suscripción basada en el uso

#### **Aplicaciones de pago**

Las aplicaciones de pago son aquellas que se adquieren una vez y se instalan en los equipos. Hay dos categorías de aplicaciones de pago:

- Aplicaciones adquiridas por dispositivo:
- Son aplicaciones que se adquieren una vez y se instalan en un número ilimitado de equipos.

#### **Aplicaciones de suscripción basada en el tiempo**

Puede suscribirse a aplicaciones de suscripción basada en tiempo para un periodo concreto. Se ofrecen suscripciones temporales de 1, 12, 24 y 36 meses. No todos los periodos de suscripción están disponibles para todas las aplicaciones.

Hay dos categorías de aplicaciones de suscripción basada en tiempo:

- Son suscripciones adquiridas por dispositivo.
- Son suscripciones que se adquieren y se instalan en un número ilimitado de equipos.

#### **Aplicaciones de suscripción basada en el uso**

Puede suscribirse a aplicaciones de suscripción basada en el uso por un periodo de tiempo determinado. Estos tipos de aplicaciones son las que permiten, por ejemplo, imprimir, copiar, escanear, etc. durante un mes o un año. Las suscripciones pueden ofrecer hasta seis cantidades de uso distintas durante el periodo de la suscripción.

Hay dos categorías de aplicaciones de suscripción basada en el uso:

- Son suscripciones adquiridas por dispositivo.
- Son suscripciones que se adquieren y se instalan en un número ilimitado de equipos.
	- Nota: Las aplicaciones de plantilla de Xerox App Gallery no requieren su compra. Las aplicaciones de Gallery son compatibles con dispositivos con Xerox EIP versión 3.5 o superior.

# <span id="page-12-0"></span>Acceder a Xerox App Gallery

Puede acceder a Xerox App Gallery de las siguientes formas:

- Vaya al portal web Xerox App Gallery en [https://appgallery.services.xerox.com/#!/home](https://appgallery.services.xerox.com/).
- En el panel de control del equipo Xerox®, seleccione la aplicación Xerox® App Gallery.
	- Nota: Si la aplicación Xerox® App Gallery no está visible en el equipo, pida al administrador que active su uso.

# Temas relacionados:

Crear una cuenta de Xerox App desde el portal web Xerox App [Gallery](#page-29-0)

# <span id="page-13-0"></span>Asistencia para Xerox App Gallery

El enlace Ayuda aparece en todas las páginas del portal. Hay varias opciones de ayuda. Para ver las opciones haga clic en el icono de Ayuda (?), en la esquina superior derecha de la página. Aparece la ventana de Ayuda.

- Para acceder a la página de asistencia del producto Xerox App Gallery, haga clic en Asistencia en línea. Para buscar información por palabra clave, utilice el campo Buscar o, si desea ver documentos relacionados, haga clic en la pestaña Documentación.
- Para enviar un correo electrónico que contenga un problema, pregunta o comentario, haga clic en Comentarios. Se recomienda a todos los usuarios visitar en primer lugar los recursos de asistencia en línea.

# <span id="page-14-0"></span>Requisitos del sistema y el equipo

#### <span id="page-14-1"></span>**NAVEGADORES WEB ADMITIDOS**

Xerox App Gallery admite los siguientes navegadores web:

- Microsoft® Edge versión 79 o posterior en Windows® 10
- Google® Chrome® versión 60.0 o posterior en Windows® 7, Windows® 8, Windows® 8.1 y Windows® 10

#### <span id="page-14-2"></span>**IDIOMAS ADMITIDOS**

Xerox App Gallery admite los siguientes idiomas:

- Inglés
- Portugués de Brasil
- Catalán
- Checo
- Danés
- Holandés
- Finlandés
- Francés
- Alemán
- Griego
- Húngaro
- Italiano
- Noruego
- Polaco
- Rumano
- Ruso
- Español
- Sueco
- Turco

#### <span id="page-14-3"></span>**REQUISITOS DEL DISPOSITIVO PARA APLICACIONES**

Asegúrese de que se cumplen los requisitos siguientes:

- 1. Asegúrese de que todos los equipos Xerox® tengan instalada la versión 3.5 o posterior de Extensible Interface Platform® (EIP). Si EIP versión 3.5 o posterior no está instalada, las aplicaciones no se instalan en el equipo.
- 2. Para permitir la instalación de aplicaciones en un equipo Xerox®, EIP debe estar activado. Consulte [Comprobar](#page-22-1) y activar EIP para los equipos Xerox® AltaLink®, [Comprobar](#page-23-0) y activar EIP para los equipos Xerox® [VersaLink®](#page-23-0) o [Comprobar](#page-24-0) y activar EIP para los equipos de la Serie i con tecnología Xerox® [ConnectKey®.](#page-24-0)

#### **Requisitos del equipo para utilizar la aplicación Xerox App Gallery**

Si va a utilizar Xerox App Gallery, siga estos pasos según necesite:

- 1. Asegúrese de que el equipo Xerox® se puede comunicar con Internet.
- 2. Si el equipo tiene activada la Verificación de SSL, asegúrese de que estén cargados los certificados de seguridad.

Cuando está activada la opción Verificar certificados del servidor en el equipo, afecta a todas las aplicaciones EIP que tenga instaladas.

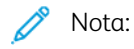

- Los certificados de las soluciones Xerox® se cargan por defecto en todos los equipos Xerox®.
- Los Certificados SSL permiten establecer comunicaciones seguras a través de conexiones de red para transmitir información privada y sensible. Si se desactiva la validación de los certificados SSL, la comunicación segura para transmitir información privada o sensible se vuelve vulnerable.
- En general, se recomienda activar Verificar certificados del servidor en el equipo Xerox®, aunque esta opción puede causar problemas con otras aplicaciones. Si desea más información, utilice la página de asistencia del producto Xerox App Gallery para buscar certificados del servidor, en [https://www.](https://www.support.xerox.com/en-us) [support.xerox.com/en-us](https://www.support.xerox.com/en-us).

#### <span id="page-16-0"></span>Características básicas del portal web Xerox App Gallery

Para examinar las aplicaciones en Xerox App Gallery no necesita conectarse al portal web. Todos los usuarios no autenticados pueden examinar y buscar las aplicaciones de Xerox App Gallery. Los usuarios autenticados acceden a opciones y funciones asignadas a su función de usuario.

El poseedor de una cuenta de Xerox App tiene acceso a las páginas Todas las aplicaciones, Mis aplicaciones y Dispositivos. Los usuarios autenticados con funciones de Desarrollador tienen acceso a una página adicional, la página Desarrollador.

#### <span id="page-16-1"></span>**PÁGINA DE TODAS LAS APLICACIONES**

Cuando se conecta a su cuenta, aparece la página prefijada Todas las aplicaciones. La página Todas las aplicaciones se optimiza para que pueda examinar y detectar las aplicaciones que estén publicadas para uso público.

Desde Todas las aplicaciones, puede hacer lo siguiente:

- Examinar las aplicaciones disponibles
- Buscar aplicaciones por el nombre o por la empresa que la creó
- Revisar detalles acerca de la aplicación

Si desea más información sobre la características y funciones de la página Todas las aplicaciones, consulte Página de Todas las [aplicaciones.](#page-45-0)

#### <span id="page-16-2"></span>**PÁGINA DE MIS APLICACIONES**

Para el usuario conectado, la página Mis aplicaciones muestra aplicaciones que usted ha instalado o está compartiendo. Si está disponible una nueva versión de una aplicación, aparece un mensaje de Actualización disponible.

Si desea más información sobre la características y funciones de la página Mis aplicaciones, consulte [Página](#page-55-0) de Mis [aplicaciones.](#page-55-0)

#### <span id="page-16-3"></span>**PÁGINA DE DISPOSITIVOS**

Para el usuario conectado, la página Dispositivos muestra una lista de equipos Xerox® agregados a su cuenta de Xerox App. Puede agregar, modificar y eliminar equipos de una cuenta de Xerox App.

Si desea más información sobre la características y funciones de la página Dispositivos, consulte [Administración](#page-36-0) de [dispositivos.](#page-36-0)

#### <span id="page-16-4"></span>**PÁGINA DEL DESARROLLADOR**

Cuando un desarrollador de aplicaciones se conecta a su cuenta de Xerox App, aparece la página Desarrollador prefijada. La página Desarrollador ofrece a los desarrolladores de aplicaciones un lugar para administrar las aplicaciones que están desarrollando o han enviado a Xerox App Gallery. Además, todas las aplicaciones publicadas y archivadas también se muestran aquí.

En la página Desarrollador, los desarrolladores de aplicaciones pueden:

- Buscar aplicaciones por el nombre de la aplicación
- Cargar nuevas aplicaciones y enviar aplicaciones para su publicación
- Ver todas las aplicaciones y ordenarlas por estado:
	- Aprobado, no publicado
	- Archivado
	- En desarrollo
	- Publicado, privada
	- Publicado, público
	- Devuelto
	- En espera de aprobación
- Acceder a temas de ayuda
- Cierre la sesión en cualquier momento

# <span id="page-18-0"></span>Aplicación Xerox® App Gallery

Si la aplicación Xerox® App Gallery no está instalada en un equipo, puede obtenerla desde el portal web Xerox App Gallery.

Para examinar la galería de Xerox App Gallery, seleccione la aplicación Xerox® App Gallery en el panel de control del equipo. Conéctese con su cuenta. Si no dispone de cuenta, cree una desde el portal web Xerox App Gallery.

Una vez conectado, puede realizar funciones de Xerox App Gallery, como ver detalles de las aplicaciones o instalar y actualizar aplicaciones.

Si desea obtener más información sobre la aplicación Xerox® App Gallery de aplicaciones, consulte [Procedimientos](#page-60-0) de la aplicación Xerox® App Gallery.

[Descripción](#page-6-0) general

# <span id="page-20-0"></span>Configuración requerida

# Este capítulo incluye:

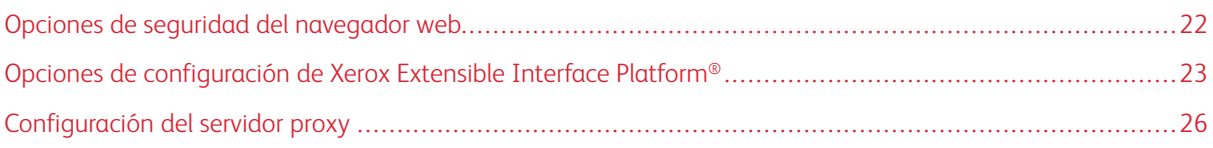

# <span id="page-21-0"></span>Opciones de seguridad del navegador web

#### <span id="page-21-1"></span>**MODIFICAR LOS AJUSTES DE SEGURIDAD DEL NAVEGADOR GOOGLE CHROME**

- 1. Abra Google Chrome.
- 2. En el menú Personalizar y controlar Google Chrome, seleccione Configuración.
- 3. En la parte inferior de la página Configuración, haga clic en Configuración avanzada. Aparecerán más opciones.
- 4. Entrante la sección Privacidad y seguridad, haga clic en Configuración de sitios. Se abre la página Configuración de sitios.
- 5. En la sección Contenido, haga clic en JavaScript.
- 6. Establezca el botón de alternancia en Permitido (recomendado).
- 7. Cierre la ventana del navegador Chrome.

#### <span id="page-21-2"></span>**MODIFICAR LOS AJUSTES DE SEGURIDAD DEL NAVEGADOR MICROSOFT EDGE**

Nota: Los pasos de este procedimiento se basan en Microsoft Edge versión 79.

- 1. Acceda al Panel de control de Windows y seleccione Opciones de Internet. Se abre la ventana Propiedades de Internet.
- 2. Haga clic en la pestaña Seguridad y, a continuación, en el icono de Internet.
- 3. Haga clic en Nivel personalizado....

Se abre la ventana Configuración de seguridad: zona de Internet.

- 4. Desplácese a Controles y complementos de ActiveX. En Ejecutar controles y complementos de ActiveX, haga clic en Habilitar.
- 5. Desplácese a Automatización. En Active scripting, haga clic en Habilitar.
- 6. Para guardar los ajustes y cerrar la ventana Configuración de seguridad: zona de Internet, seleccione Aceptar.
- 7. Haga clic en el icono de Sitios de confianza y seleccione Sitios.

Aparece la ventana Sitios de confianza.

8. En el campo Agregar este sitio web a la zona de, escriba el siguiente URL: [https://appgallery.services.xerox.](https://appgallery.services.xerox.com/) [com](https://appgallery.services.xerox.com/) y haga clic en Agregar.

Se agrega la dirección URL al campo Sitios web.

- 9. Para cerrar la ventana Sitios de confianza, haga clic en Cerrar.
- 10. Para quardar las opciones y cerrar la ventana Propiedades de Internet, haga clic en Aceptar.

#### <span id="page-22-0"></span>Opciones de configuración de Xerox Extensible Interface Platform®

Para asegurarse de poder instalar aplicaciones de Xerox App Gallery en su equipo Xerox®, compruebe que Xerox Extensible Interface Platform® (EIP) está instalado, activado y configurado en el equipo. Tras realizar estos pasos, podrá utilizar el portal web Xerox App Gallery y la aplicación Xerox® App Gallery para instalar aplicaciones en el equipo.

Importante: Xerox Extensible Interface Platform® (EIP) está instalado y activado en el equipo de forma prefijada. Para activar o desactivar la función EIP, conéctese como administrador.

#### <span id="page-22-1"></span>**COMPROBAR Y ACTIVAR EIP PARA LOS EQUIPOS XEROX ® ALTALINK ®**

1. En el PC, abra un navegador web. En el campo de dirección, escriba la dirección IP del equipo Xerox<sup>®</sup> y pulse Intro o Retorno.

Aparece la página del servidor web integrado de su equipo.

- 2. Para conectarse como administrador, haga clic en Iniciar sesión e introduzca las credenciales de administrador.
- 3. Haga clic en Propiedades > Aplicaciones > Aplicaciones personalizadas > Administración de weblets.
- 4. Para activar la instalación de weblets, en Directiva de instalación de seguridad, haga clic en Permitir la instalación.
- 5. Para activar el Explorador de servicios extensible:
	- a. En el sección Opciones de configuración, en Explorador de servicios extensible, haga clic en Editar. Aparece la página Configuración de servicio extensible.
	- b. En la sección Opciones del explorador seleccione la casilla de verificación de Activar el explorador de servicios extensibles y haga clic en Aplicar.

Se muestra la página Administración de weblets.

- 6. Para configurar las opciones del Registro de servicio extensible:
	- a. En el sección Opciones de configuración, en Explorador de servicios extensible, haga clic en Editar. Aparece la página Configuración de servicio extensible.
	- b. En Registro de servicios extensibles, haga clic en Editar.

Aparece la página HTTP.

- c. Active las casillas con la configuración siguiente:
	- Registro de servicio extensible
	- Configuración del dispositivo
	- Administración de plantilla de escaneo
	- Extensión de escaneo
	- Configuración de autenticación y contabilidad
	- Datos de sesión
	- Extensión de administración de trabajo
- 7. Para guardar los cambios, haga clic en Guardar, y haga clic en Aplicar.

#### <span id="page-23-0"></span>**COMPROBAR Y ACTIVAR EIP PARA LOS EQUIPOS XEROX ® VERSALINK ®**

1. En el PC, abra un navegador web. En el campo de dirección, escriba la dirección IP del equipo Xerox<sup>®</sup> y pulse Intro o Retorno.

Aparece la página del servidor web integrado de su equipo.

- 2. Para conectarse como administrador, haga clic en Iniciar sesión e introduzca las credenciales de administrador.
- 3. Seleccione Aplicaciones > Opciones de EIP.
- 4. Para activar la instalación, haga clic en el botón de alternancia Permitir instalación de aplicación ConnectKey.
- 5. Haga clic en Servicios web de EIP.
- 6. En la página Servicios web de EIP, active a las siguientes opciones de configuración:
	- Registro de servicio extensible
	- Configuración del dispositivo
	- Gestión de plantillas de escaneado
	- Extensión de escaneado
	- Extensión de gestión de trabajos
	- Configuración de autenticación y contabilidad
	- Datos de sesión
- 7. Para guardar los cambios, haga clic en Aceptar.

Aparece la página Opciones de EIP.

8. Para activar el explorador de servicios extensibles, haga clic en el botón de alternancia Navegador EIP.

## <span id="page-24-0"></span>**COMPROBAR Y ACTIVAR EIP PARA LOS EQUIPOS DE LA SERIE I CON TECNOLOGÍA XEROX ® CONNECTKEY ®**

1. En el PC, abra un navegador web. En el campo de dirección, escriba la dirección IP del equipo Xerox<sup>®</sup> y pulse Intro o Retorno.

Se abre la página Xerox® CentreWare Internet Services de su dispositivo.

- 2. Para conectarse como administrador, haga clic en Iniciar sesión e introduzca las credenciales de administrador.
- 3. Haga clic en Propiedades > Servicios > Servicios personalizados > Administración de weblets.
- 4. Para activar la instalación de weblets, en Directiva de instalación de seguridad, haga clic en Permitir la instalación.
- 5. Para activar el Explorador de servicios extensible:
	- a. En el sección Opciones de configuración, en Explorador de servicios extensible, haga clic en Editar.

Aparece la página Configuración de servicio extensible.

b. En la sección Opciones del explorador seleccione la casilla de verificación de Activar el explorador de servicios extensibles y haga clic en Aplicar.

Se muestra la página Administración de weblets.

- 6. Para configurar las opciones del Registro de servicio extensible:
	- a. En el sección Opciones de configuración, en Explorador de servicios extensible, haga clic en Editar.

Aparece la página Configuración de servicio extensible.

b. En Registro de servicios extensibles, haga clic en Editar.

Aparece la página HTTP.

- c. Active las casillas con la configuración siguiente:
	- Registro de servicio extensible
	- Configuración del dispositivo
	- Gestión de plantillas de escaneado
	- Extensión de escaneado
	- Configuración de autenticación y contabilidad
	- Datos de sesión
	- Extensión de gestión de trabajos
- 7. Para guardar los cambios, haga clic en Guardar, y haga clic en Aplicar.

# <span id="page-25-0"></span>Configuración del servidor proxy

El servidor proxy actúa como intermediario entre los clientes que buscan servicios y los servidores que los proveen. El servidor proxy filtrará las peticiones del cliente. Si las peticiones cumplen las normas de filtrado, el servidor proxy concede la petición y permite la conexión.

Un servidor proxy tiene dos objetivos principales:

- Por motivos de seguridad, para mantener los equipos Xerox® en el anonimato del servidor.
- Crear guardar en memoria caché el contenido de los recursos (como las páginas web de un servidor web) para reducir el tiempo de acceso a los recursos.

Si su equipo está detrás de un firewall, antes de ejecutar aplicaciones en él, configure el servidor proxy a través del servidor web integrado o de la página de Xerox® CentreWare Internet Services del equipo.

#### <span id="page-25-1"></span>**CONFIGURAR EL SERVIDOR PROXY PARA LOS EQUIPOS XEROX ® ALTALINK ®**

1. En el PC, abra un navegador web. En el campo de dirección, escriba la dirección IP del equipo Xerox<sup>®</sup> y pulse Intro o Retorno.

Aparece la página del servidor web integrado de su equipo.

- 2. Para conectarse como administrador, haga clic en Iniciar sesión e introduzca las credenciales de administrador.
- 3. Seleccione Propiedades > Configuración general > Configuración del servicio extensible.

Aparece la página Configuración de servicio extensible.

- 4. En el menú Servidor proxy, seleccione Proxy.
- 5. En la subsección HTTP, HTTPS, compruebe que el proxy está activado y que la servidor información del proxy servidor se muestra.
- 6. Si el servidor proxy no está activado y su información no aparece, siga estos pasos:
	- a. En el subsección HTTP, HTTPS, haga clic en Editar.
	- b. En Servidor proxy HTTP, seleccione la casilla de verificación Activado.
	- c. Configure las opciones del servidor proxy según se requiera.
	- d. Para guardar los cambios, haga clic en Guardar.
	- e. Después de guarde los cambios, para volver a la página Configuración de servicio extensible, haga clic en Cancelar.
- 7. Si desea utilizar opciones de configuración distintas para HTTPS, en la subsección HTTP, HTTPS, anule la selección de Utilizar opciones para todos los protocolos.

Aparecerá la subsección HTTPS.

- 8. Configure las opciones del servidor proxy de HTTPS según se requiera.
- 9. Para guardar los cambios, haga clic en Aplicar.

#### <span id="page-26-0"></span>**CONFIGURAR EL SERVIDOR PROXY PARA LOS EQUIPOS XEROX ® VERSALINK ®**

1. En el PC, abra un navegador web. En el campo de dirección, escriba la dirección IP del equipo Xerox<sup>®</sup> y pulse Intro o Retorno.

Aparece el servidor web integrado de su equipo.

- 2. Para conectarse como administrador, haga clic en Iniciar sesión e introduzca las credenciales de administrador.
- 3. Haga clic en Aplicaciones > Opciones de EIP.

Aparece la página Configuración de servicio extensible.

- 4. En la subsección EIP (Extensible Interface Platform), compruebe que el proxy está activado y que la servidor información del proxy servidor se muestra.
- 5. Si el servidor proxy no se ha activado, siga estos pasos:
	- a. Deslice el botón Usar servidor proxy.

Si está configurado el servidor proxy del dispositivo, aparece la información del servidor.

- b. Para configurar el servidor proxy, haga clic en Configuración y, a continuación, en Dirección manual.
- c. En la página Servidor proxy, introduzca la información necesaria y haga clic en Aceptar.

# <span id="page-26-1"></span>**CONFIGURAR EL SERVIDOR PROXY PARA EQUIPOS DE LA SERIE I CON TECNOLOGÍA XEROX ® CONNECTKEY ®**

1. En el PC, abra un navegador web. En el campo de dirección, escriba la dirección IP del equipo Xerox y pulse Intro o Retorno.

Se abre la página Xerox® CentreWare Internet Services de su equipo.

- 2. Para conectarse como administrador, haga clic en Iniciar sesión e introduzca las credenciales de administrador.
- 3. Seleccione Propiedades > Configuración general > Configuración del servicio extensible.

Aparece la página Configuración de servicio extensible.

- 4. En el menú Servidor proxy, seleccione Proxy.
- 5. En la subsección HTTP, HTTPS, compruebe que el proxy está activado y que la servidor información del proxy servidor se muestra.
- 6. Si el servidor proxy no está activado y su información no aparece, siga estos pasos:
	- a. En el subsección HTTP, HTTPS, haga clic en Editar.
	- b. En Servidor proxy HTTP, seleccione la casilla de verificación Activado.
	- c. Configure las opciones del servidor proxy según se requiera.
	- d. Para guardar los cambios, haga clic en Guardar.
	- e. Después de guarde los cambios, para volver a la página Configuración de servicio extensible, haga clic en Cancelar.

7. Si desea utilizar opciones de configuración distintas para HTTPS, en la subsección HTTP, HTTPS, anule la selección de Utilizar opciones para todos los protocolos.

Aparecerá la subsección HTTPS.

- 8. Configure las opciones del servidor proxy de HTTPS según se requiera.
- 9. Para guardar los cambios, haga clic en Aplicar.

# <span id="page-28-0"></span>Gestión de cuentas de Xerox App

# Este capítulo incluye:

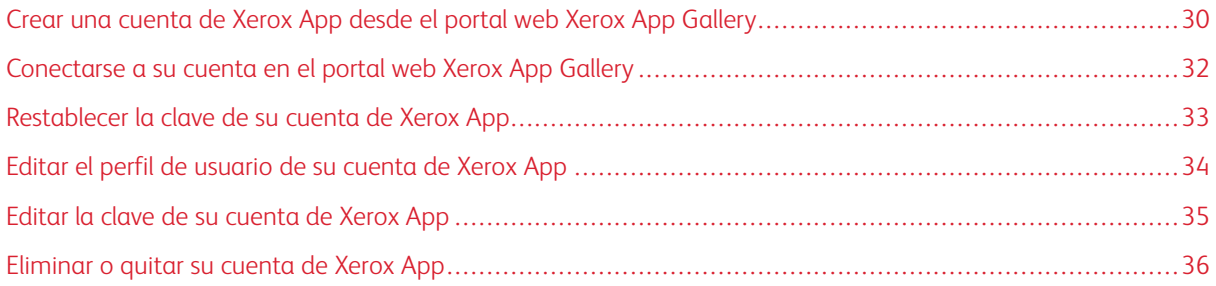

# <span id="page-29-0"></span>Crear una cuenta de Xerox App desde el portal web Xerox App Gallery

Para crear una cuenta de Xerox App:

- 1. Vaya a [https://appgallery.services.xerox.com/#!/home](https://appgallery.services.xerox.com/).
- 2. Haga clic en Conectar y, a continuación, seleccione Crear cuenta.
- 3. Si trabaja para una empresa, un negocio o una organización y va a utilizar Xerox App Gallery en relación con ella, seleccione la casilla de verificación.

Nota: Si desea crear una cuenta para uso personal y piensa pagar usted mismo las aplicaciones que adquiera en Xerox App Gallery, anule la selección de la casilla de verificación de Esta cuenta será utilizada por un negocio, una empresa o una organización.

- 4. Escriba su dirección de correo electrónico.
- 5. Confirme su dirección de correo electrónico.
- 6. Cree una clave que tenga ocho caracteres como mínimo e incluya al menos tres de las siguientes categorías:
	- Letras mayúsculas, como por ejemplo: A, B, C, D
	- Letras minúsculas, como por ejemplo: a, b, c, d
	- Caracteres numéricos, como por ejemplo: 1, 2, 3
	- Signos de puntuación no alfanuméricos, como por ejemplo: ! @ # \$ % & \* + ?
- 7. Confirme su clave.
- 8. Escriba su nombre y sus apellidos.
- 9. Si selecciona la casilla de verificación de empresa, negocio u organización, siga estos pasos:
	- a. Haga clic en el campo de información de la empresa.
	- b. En País, escriba las tres primeras letras del nombre del país donde opera su empresa.
	- Nota: Si la empresa funciona en más de un país, escriba el país donde la empresa realiza los pagos de las compras que usted realice con la cuenta de Xerox App.

Se muestra una lista de resultados de búsqueda.

- c. Seleccione la país pertinente.
- d. En Nombre de empresa, escriba las primeras letras del nombre de su empresa.

Se muestra una lista de resultados de búsqueda.

e. Seleccione el nombre de la empresa.

Nota: Si el nombre de la empresa que necesita no aparece en los resultados de la búsqueda, haga clic en Búsqueda avanzada y proporcione más parámetros de búsqueda. Si no encuentra el nombre de la empresa con la herramienta de Búsqueda avanzada, haga clic en ¿No encuentra su empresa? y suministre la información requerida.

10. Si no ha seleccionado la casilla de verificación de Esta cuenta será utilizada por un negocio, una empresa o una organización, escriba el país, la localidad y el código postal en los campos adecuados.

- 11. Seleccione el idioma y la divisa de pago preferidos.
- 12. Para revisar los términos de uso, haga clic en **Condiciones de uso**. Para confirmar su aceptación, seleccione la casilla de verificación.
- 13. Si desea las condiciones de uso de la administración de datos, haga clic en términos de uso y los términos de uso de administración de datos, Condiciones de uso de la administración de datos. Para confirmar su aceptación, seleccione la casilla de verificación.

Nota: Si se registra para una cuenta de Desarrollador de Xerox App, deberá leer y aceptar las Condiciones de uso, las Condiciones de uso de la administración de datos y las Condiciones de uso del desarrollador.

14. Responda a los retos de CAPTCHA que le solicite el sistema y haga clic en Aceptar.

Un mensaje le confirmará que su solicitud se está procesando y que Xerox App Gallery le enviará un correo electrónico con instrucciones para la verificación de su cuenta.

- 15. Para eliminar el mensaje, haga clic en Cerrar.
- 16. Para verificar su cuenta y conectarse a Xerox App Gallery:
	- a. Conéctese a su cuenta de correo electrónico y abra el correo electrónico enviado por Xerox App Gallery.

Nota: Si no recibe un mensaje de Xerox App Gallery en su carpeta de entrada de correo electrónico, compruebe que el mensaje no se encuentra en las carpetas de spam o de correo no deseado.

b. Haga clic en Verificar cuenta.

Se abre el portal web Xerox App Gallery en el navegador web prefijado y se muestra la ventana Verificar correo electrónico de la cuenta.

c. Introduzca la clave de su cuenta y haga clic en Conectar.

Aparecerá un mensaje de bienvenida.

d. Para eliminar el mensaje de bienvenida, haga clic en Más tarde.

# <span id="page-31-0"></span>Conectarse a su cuenta en el portal web Xerox App Gallery

Para conectarse a su cuenta de Xerox App:

- 1. Vaya a [https://appgallery.services.xerox.com/#!/home](https://appgallery.services.xerox.com/).
- 2. En la página de Xerox App Gallery, haga clic en Conectar.
- 3. Introduzca su dirección de correo electrónico y haga clic en Siguiente.
- 4. Si la cuenta está configurada con autenticación de Xerox, escriba la clave. Si la cuenta está configurada para autenticarse con un proveedor de identidades, escriba la información que le solicite el proveedor.
- 5. Haga clic en Conectar.

## <span id="page-32-0"></span>Restablecer la clave de su cuenta de Xerox App

Nota: Las cuentas de aplicaciones de Xerox configuradas para autenticarse con un proveedor de identidades no tienen una clave independiente. Necesitará restablecer la clave en el sistema del proveedor de identidades.

Para acceder a una cuenta de Xerox App bloqueada, restablezca la contraseña.

- 1. Vaya a [https://appgallery.services.xerox.com/#!/home](https://appgallery.services.xerox.com/).
- 2. Haga clic en Conectar, introduzca su correo electrónico, haga clic en Siguiente y seleccione ¿Ha olvidado la clave?

Aparece la ventana ¿Ha olvidado la clave?

3. Introduzca su dirección de correo electrónico y haga clic en Enviar solicitud.

Un mensaje confirma que Xerox App Gallery ha enviado instrucciones para restablecer la contraseña a su bandeja de entrada del correo electrónico.

- 4. Para eliminar el mensaje, haga clic en Cerrar.
- 5. Conéctese a su cuenta de correo electrónico y abra el correo electrónico sobre el restablecimiento de la clave enviado por Xerox App Gallery.

Nota: Si no recibe un mensaje de Xerox App Gallery en su carpeta de entrada de correo electrónico, compruebe que el mensaje no se encuentra en las carpetas de spam o de correo no deseado.

6. Haga clic en Restauración de clave.

Se abre el portal web Xerox App Gallery en el navegador web prefijado y se muestra la ventana Restaurar clave.

- 7. Cree una clave que tenga al menos ocho caracteres e incluya al menos tres de las siguientes categorías:
	- Letras mayúsculas, como por ejemplo: A, B, C, D
	- Letras minúsculas, como por ejemplo: a, b, c, d
	- Caracteres numéricos, como por ejemplo: 1, 2, 3
	- Signos de puntuación no alfanuméricos, como por ejemplo: ! @  $\#\$\%$  &  $*$  + ?
- 8. Confirme su clave.
- 9. Para establecer la nueva clave, seleccione Aceptar.

Nota: Para cancelar el proceso de restablecimiento y mantener la antigua clave, haga clic en Cancelar.

10. Para probar la clave, conéctese al portal web Xerox App Gallery con la nueva clave.

## <span id="page-33-0"></span>Editar el perfil de usuario de su cuenta de Xerox App

Nota: Las cuentas configuradas para autenticarse con un proveedor de identidades podrían no tener acceso a todos los parámetros descritos a continuación. Tales parámetros proceden del proveedor de identidades y aseguran su modificación solo en el sistema del proveedor de identidades.

Puede modificar la información siguiente del perfil de su cuenta de Xerox App:

- Correo electrónico
- Nombre
- Apellido
- Nombre de la organización o empresa
- País
- Idioma preferido
- Divisa del pago

Para modificar el perfil de usuario de su cuenta de Xerox App:

- 1. Vaya a [https://appgallery.services.xerox.com/#!/home](https://appgallery.services.xerox.com/).
- 2. Conéctese a su cuenta de Xerox App.
- 3. Para acceder a los datos de la cuenta, en la esquina superior derecha de la página, haga clic en su nombre de usuario, en la esquina y, a continuación, seleccione Detalles de la cuenta.

Se abre la página de la cuenta de usuario.

4. Para modificar la información de su cuenta, haga clic en Editar datos de la cuenta.

Aparece la ventana Editar cuenta.

5. Actualice la información como sea necesario. Para guardar los cambios, haga clic en Guardar.

Nota: Si cambia su dirección de correo electrónico, asegúrese de que la cuenta pertinente se verifica y que se envía un correo electrónico verificado a la dirección de correo electrónico.

#### <span id="page-34-0"></span>Editar la clave de su cuenta de Xerox App

Nota: Las cuentas de aplicaciones de Xerox configuradas para autenticarse con un proveedor de identidades no tienen una clave independiente. Asegúrese de que necesita modificar su clave en el sistema del proveedor de identidades.

- 1. Vaya a [https://appgallery.services.xerox.com/#!/home](https://appgallery.services.xerox.com/).
- 2. Conéctese a su cuenta de Xerox App.
- 3. Para acceder a los datos de la cuenta, en la esquina superior derecha de la página, haga clic en su nombre de usuario, en la esquina y, a continuación, seleccione Detalles de la cuenta.

Se abre la página de la cuenta de usuario.

4. Haga clic en Cambiar contraseña.

Aparece la ventana Cambiar contraseña.

- 5. En el campo Contraseña actual, escriba su contraseña de la cuenta existente.
- 6. En el campo Nueva contraseña, escriba la nueva clave. Cree una clave de cuenta que tenga al menos ocho caracteres e incluya al menos tres de las siguientes categorías:
	- Letras mayúsculas, como por ejemplo: A, B, C, D
	- Letras minúsculas, como por ejemplo: a, b, c, d
	- Caracteres numéricos, como por ejemplo: 1, 2, 3
	- Signos de puntuación no alfanuméricos, como por ejemplo: ! @ # \$ % &  $*$  + ?
- 7. En el campo Confirmar clave, vuelva a introducir la clave.
- 8. Para guardar los cambios, haga clic en Aceptar.

## <span id="page-35-0"></span>Eliminar o quitar su cuenta de Xerox App

Utilice este procedimiento para solicitar la eliminación de su cuenta de Xerox App.

- 1. Vaya a [https://appgallery.services.xerox.com/#!/home](https://appgallery.services.xerox.com/).
- 2. Conéctese a su cuenta de Xerox App.
- 3. Para acceder a los datos de la cuenta, en la esquina superior derecha de la página, haga clic en su nombre de usuario, en la esquina y, a continuación, seleccione Detalles de la cuenta.

Se abre la página de la cuenta de usuario.

4. Haga clic en Eliminar cuenta.

Un mensaje le pedirá que confirme la selección.

Nota: Si elimina su cuenta, todas las aplicaciones compradas con anterioridad con dicha cuenta se perderán y no se podrán recuperar.

5. Para confirmar la selección, haga clic en la casilla de verificación de Lo comprendo y, a continuación, en Solicitar eliminación.

Nota: Para cancelar la selección y mantener la cuenta, haga clic en Cancelar.
# <span id="page-36-0"></span>Administración de dispositivos

Este capítulo incluye:

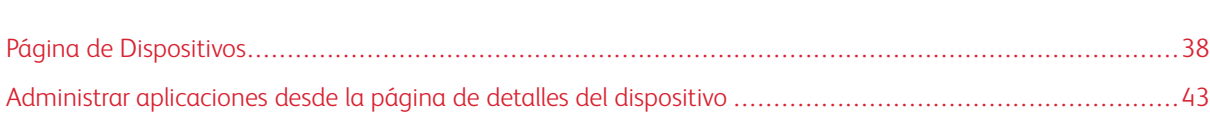

# <span id="page-37-0"></span>Página de Dispositivos

Cuando se conecta a su cuenta de Xerox App, la página Dispositivos muestra la lista de equipos Xerox® agregados a su cuenta de Xerox App. La página Dispositivos permite agregar, detectar, modificar y eliminar dispositivos de su cuenta de Xerox App.

A continuación se describen las características y funciones disponibles en la página Dispositivos.

## <span id="page-37-1"></span>**MIS DISPOSITIVOS**

La página Mis dispositivos muestra los equipos Xerox® agregados a su cuenta de Xerox App. Esta página proporciona opciones para ver, agregar, modificar y eliminar equipos.

## **Lista de dispositivos**

La lista de dispositivos muestra los equipos Xerox® agregados a su cuenta de Xerox App. La lista incluye los siguientes detalles:

- Dispositivo: Muestra el modelo del equipo.
- Dirección IP/Nombre del host: Muestra la dirección IP o el nombre de host del equipo.
- Ubicación: Muestra la ubicación del usuario, si este la proporciona.
- Etiqueta del dispositivo: Muestra la etiqueta introducida por el usuario, si este la proporciona.

#### **Instalar el complemento o extensión Xerox® Device Connector**

Antes de agregar equipos Xerox® a su cuenta de Xerox App en el portal web Xerox App Gallery, instale el complemento o extensión Xerox® Device Connector para su navegador web.

#### **Instalar la extensión Xerox® Device Connector para Google Chrome y Microsoft Edge**

Para Google Chrome y Microsoft Edge, instale la extensión Xerox® Device Connector.

- 1. En el PC, abra Google Chrome o Microsoft Edge.
- 2. Vaya a [https://appgallery.services.xerox.com/#!/home](https://appgallery.services.xerox.com/).
- 3. Conéctese a su cuenta de Xerox App.
- 4. Haga clic en Dispositivos > Mis dispositivos.
- 5. Haga clic en Agregar dispositivo.

Un mensaje le pedirá que instala la extensión de Google Chrome.

6. Haga clic en Obtener extensión.

Aparece la página de Chrome Web Store para Xerox® Device Connector.

7. Para instalar el extensión, haga clic en Agregar a Chrome.

Nota: Para Microsoft Edge, la opción Agregar a Chrome instala la extensión de Microsoft Edge.

Un mensaje le pedirá que confirme la selección.

8. Para confirmar la selección e instalar la extensión, haga clic en Agregar extensión.

La extensión se instalará.

9. Cierre la página de Chrome Web Store.

## **Agregar un equipo manualmente a su cuenta de Xerox App**

Si conoce los datos de conexión de su equipo Xerox®, utilice la función Agregar dispositivo para agregar el equipo a su cuenta de Xerox App.

- 1. Vaya a [https://appgallery.services.xerox.com/#!/home](https://appgallery.services.xerox.com/).
- 2. Conéctese a su cuenta de Xerox App.
- 3. Haga clic en Dispositivos > Mis dispositivos > Agregar dispositivo .

Aparece la ventana Agregar dispositivo.

- 4. Escriba la dirección IP y el nombre de comunidad de SNMP V1/V2 y, a continuación, haga clic en Siguiente.
- 5. Escriba el nombre de usuario y la clave del administrador del dispositivo.
- 6. Si es necesario, vuelva a escribir la etiqueta del dispositivo, y el nombre y correo electrónico de contacto.
- 7. Haga clic en Agregar.

El equipo se agrega a la lista de Mis dispositivos.

## **Instalar equipos desde un archivo .CSV**

Xerox App Gallery ofrece la opción de instalar un grupo de equipos desde un archivo .csv.

- 1. Configure un archivo .csv con los siguientes encabezados:
	- direcciónderred: Utilice este campo para especificar la dirección IP o el nombre del host de cada equipo.
	- nombredecomunidaddesnmp: Utilice este campo para especificar el nombre de comunidad de SNMP V1/V2 de cada equipo.
	- nombredeusuario: Utilice este campo para especificar el nombre de usuario del administrador de cada equipo.
	- clave: Utilice este campo para especificar la clave de un administrador de cada equipo.

Nota: En los encabezados de campo se distingue entre mayúsculas y minúsculas. Escriba los encabezados exactamente como deban aparecer.

2. En cada fila del archivo . csv file, rellene los campos con los datos necesarios de cada equipo que desee agregar y, a continuación, guarde el archivo.

- 3. En un navegador web, vaya a [https://appgallery.services.xerox.com/#!/home](https://appgallery.services.xerox.com/).
- 4. Conéctese a su cuenta de Xerox App.
- 5. Copie y pegue la siguiente URL en el campo de dirección del navegador: https://appgallery. services.xerox.com/#!/devices/device-import; a continuación, pulse Intro o Retorno.

Aparece la página Importación de dispositivo.

- 6. Haga clic en Importar dispositivos.
- 7. Para seleccionar el archivo de importación, haga clic en Seleccionar archivo. Localice y seleccione el archivo . csv y, a continuación, haga clic en Abrir.
- 8. Para cargar el archivo y comenzar el proceso de instalación, haga clic en Aceptar.

El sistema instalará todos los equipos incluidos en el archivo .csv.

Nota: Tras finalizar el proceso de importación, si algún equipo no se instala, el sistema crea y descarga un informe del error de forma automática.

#### **Editar o actualizar un equipo en una cuenta de Xerox App**

- 1. Vaya a [https://appgallery.services.xerox.com/#!/home](https://appgallery.services.xerox.com/).
- 2. Conéctese a su cuenta de Xerox App.
- 3. Haga clic en Dispositivos.
- 4. En la lista de dispositivos, localice el equipo que desea modificar o actualizar y haga clic en el nombre del dispositivo.

Aparece la página de detalles del equipo.

5. Haga clic en Editar.

Se muestra la ventana Editar dispositivo.

- 6. Modifique los campos como sea necesario.
- 7. Para confirmar los cambios, haga clic en Aceptar.

El sistema guarda los cambios y, a continuación, comprueba la conexión con el equipo.

#### **Eliminar un equipo de su cuenta de Xerox App**

Nota: Antes de eliminar un equipo de una cuenta de Xerox App, desinstale o elimine del equipo todas las aplicaciones de App Gallery. Si desea más información, consulte Desinstalar [aplicaciones](#page-42-1) desde la página de detalles del [dispositivo](#page-42-1).

- 1. Vaya a [https://appgallery.services.xerox.com/#!/home](https://appgallery.services.xerox.com/).
- 2. Conéctese a su cuenta de Xerox App.
- 3. Haga clic en Dispositivos.
- 4. En la lista de dispositivos, localice el equipo que desea eliminar y haga clic en el nombre del dispositivo. Aparece la página de detalles del equipo.
- 5. Para quitar el dispositivo, haga clic en Eliminar.

Aparecerá un mensaje de advertencia.

6. Para confirmar que ha leído el mensaje de aviso, seleccione la casilla de verificación y, a continuación, haga clic en Eliminar.

El dispositivo se quita de su cuenta.

## **DETECTAR DISPOSITIVOS**

La página Detectar dispositivos incluye herramientas de detección automática de equipos y ofrece opciones para agregar, modificar y eliminar perfiles de detección.

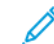

Nota: Antes de comenzar una sesión de detección, configure un Perfil de detección.

## <span id="page-40-0"></span>**Configurar un perfil de detección**

- 1. Vaya a [https://appgallery.services.xerox.com/#!/home](https://appgallery.services.xerox.com/).
- 2. Conéctese a su cuenta de Xerox App.
- 3. Haga clic en Dispositivos > Detectar dispositivos > Perfiles.

Aparece la ventana Perfiles de detección.

4. Haga clic en Agregar perfil.

Aparece la ventana Agregar perfil de detección.

- 5. Escriba el nombre del perfil y el nombre de comunidad de SNMP V1/V2.
- 6. Si es preciso, escriba el nombre de usuario y la clave de administrador.

Nota: No se necesitan las credenciales de administrador para agregar equipos a una cuenta de Xerox App. Las credenciales de administrador se necesitan para instalar y desinstalar aplicaciones Xerox® ConnectKey® desde Xerox App Gallery.

- 7. Si es necesario, escriba el nombre y el correo electrónico de contacto, y la etiqueta del dispositivo para el perfil.
- 8. Para agregar dispositivos detectados en su cuenta de Xerox App automáticamente, seleccione la casilla de verificación de Intentar agregar automáticamente a su cuenta los dispositivos detectados.
- 9. Si es preciso, agregue parámetros de búsqueda al perfil:
	- a. Para incluir direcciones de IP específicas, rangos de direcciones IP o nombres de host al perfil, haga clic en Agregar dirección y proporcione los detalles necesarios.
	- b. Para excluir del perfil direcciones de IP específicas, rangos de direcciones IP o nombres de host, haga clic en Agregar y proporcione los detalles necesarios.
- 10. Para guardar el perfil, haga clic en Agregar.

11. Para cerrar la ventana Perfiles de detección, haga clic en Cerrar.

## **Agregar equipos utilizando detección automática**

- 1. Vaya a [https://appgallery.services.xerox.com/#!/home](https://appgallery.services.xerox.com/).
- 2. Conéctese a su cuenta de Xerox App.
- 3. Haga clic en Dispositivos > Detectar dispositivos > Iniciar detección.

Se muestra una lista de perfiles de detección disponibles.

4. Seleccione la casilla de verificación de los perfiles que desea utilizar y haga clic en Comenzar.

Comienza la sesión de detección, y los dispositivos se van mostrando en una lista conforme se detectan.

- 5. Para agregar equipos de la lista a su cuenta, selecciónelos y haga clic en Agregar dispositivos.
- 6. Para confirmar la selección, haga clic en Agregar.

Nota: Si tiene activada la opción del perfil para agregar equipos detectados a su cuenta de Xerox App automáticamente, el sistema intentará agregar los equipos detectados a su cuenta. Por cada equipo que no agrega, muestra un mensaje de credenciales de administrador incorrectas) en la lista de dispositivos no detectados. Si desea más información, consulte [Configurar](#page-40-0) un perfil de detección.

# <span id="page-42-0"></span>Administrar aplicaciones desde la página de detalles del dispositivo

Puede administrar aplicaciones desde la página Detalles del dispositivo de aquellos equipos que haya agregado previamente a su cuenta de Xerox App. Utilice esa página para instalar, desinstalar y volver a instalar aplicaciones en los equipos incluidos en la lista de dispositivos.

## **INSTALAR APLICACIONES DESDE LA PÁGINA DE DETALLES DEL DISPOSITIVO**

- 1. Vaya a [https://appgallery.services.xerox.com/#!/home](https://appgallery.services.xerox.com/).
- 2. Conéctese a su cuenta de Xerox App.
- 3. Haga clic en Dispositivos.
- 4. En la lista de dispositivos, localice el equipo en el que desea instalar las aplicaciones y haga clic en el nombre del dispositivo.

Aparece la página de detalles del equipo.

- 5. Haga clic en Agregar aplicaciones.
- 6. Examine, seleccione, adquiera y, a continuación, instale las aplicaciones. Si desea información detallada para comprar e instalar aplicaciones, consulte Detalles de las [aplicaciones](#page-46-0).

## <span id="page-42-1"></span>**DESINSTALAR APLICACIONES DESDE LA PÁGINA DE DETALLES DEL DISPOSITIVO**

- 1. Vaya a [https://appgallery.services.xerox.com/#!/home](https://appgallery.services.xerox.com/).
- 2. Conéctese a su cuenta de Xerox App.
- 3. Haga clic en Dispositivos.
- 4. En la lista de dispositivos, localice el equipo del que desea desinstalar aplicaciones y haga clic en el nombre del dispositivo.

Aparece la página de detalles del equipo.

5. Para desinstalar una aplicación del equipo, haga clic en el icono de desinstalación (X) del equipo o, si desea eliminar todas las aplicaciones del equipo, haga clic en Desinstalar todo.

Aparecerá un mensaje de advertencia.

6. Para confirmar la selección, haga clic en Desinstalar o, si desea cancelar su selección, haga clic en Cancelar.

#### **REINSTALAR APLICACIONES DESDE LA PÁGINA DE DETALLES DEL DISPOSITIVO**

Si otro usuario ha desinstalado una aplicación concreta del equipo, utilice este procedimiento para volver a instalarla.

- 1. Vaya a [https://appgallery.services.xerox.com/#!/home](https://appgallery.services.xerox.com/).
- 2. Conéctese a su cuenta de Xerox App.
- 3. Haga clic en Dispositivos.

4. En la lista de dispositivos, localice el equipo en el que desea reinstalar la aplicación y haga clic en el nombre del dispositivo.

Aparece la página de detalles del equipo.

5. En la lista de aplicaciones, localice y haga clic en la aplicación que desea reinstalar y haga clic en Volver a instalar.

La aplicación se reinstala en el dispositivo.

# <span id="page-44-0"></span>Todas las aplicaciones

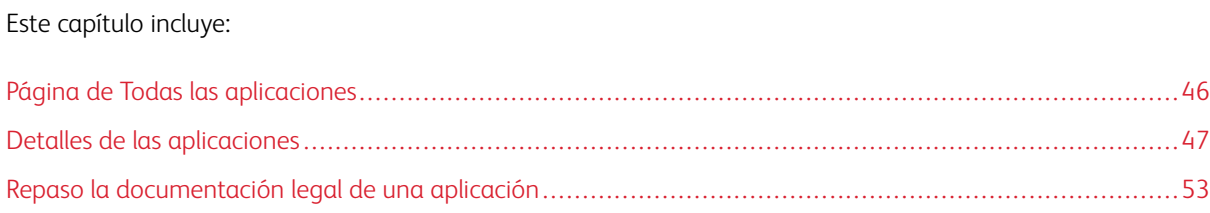

# <span id="page-45-0"></span>Página de Todas las aplicaciones

Los usuarios de cuentas de Xerox App pueden examinar las aplicaciones ofrecidas en Xerox App Gallery sin iniciar la sesión. Después de conectarse a su cuenta de Xerox App, aparece la página Todas las aplicaciones como vista prefijada del portal web Xerox App Gallery.

La página Todas las aplicaciones muestra las aplicaciones disponibles y permite acceder a otras funciones y características de Xerox App Gallery. Las funciones incluyen la capacidad de buscar aplicaciones y ver sus detalles particulares.

Las aplicaciones en la página Todas las aplicaciones se muestran agrupadas en categorías específicas según su finalidad o función. Las categorías de aplicación incluyen las siguientes:

- Negocios
- Almacenamiento en la nube
- Comunicación
- Proyectos creativos
- Formación
- General
- Salud
- **Seguros**
- Legal
- Soluciones móviles
- Productividad
- Asistencia
- Utilidades
- Plataforma Xerox Workflow Central

## <span id="page-46-0"></span>Detalles de las aplicaciones

En la página de detalles de las aplicaciones, los usuarios conectados pueden ver información de la aplicación seleccionada, así como probarla, comprarla e instalarla. Para acceder a la página detalles de las aplicaciones, conéctese a su cuenta de Xerox App y, a continuación, localice y haga clic en la aplicación que necesite.

Cuando se instala una aplicación, esta se agrega a la página Mis aplicaciones de su cuenta. Para obtener más información, consulte Página de Mis [aplicaciones.](#page-55-0)

En función del tipo de aplicación seleccionado, tendrá a su disposición una o varias de estas opciones:

#### Probar

Esta opción le permite instalar una aplicación de forma gratuita durante un periodo de prueba. Si desea más información, consulte Instalar una [aplicación](#page-47-0) en modo de prueba.

#### Instalar

Esta opción solo está disponible para las aplicaciones gratuitas. No es necesario comprarla. Si desea más información, consulte Instalar una [aplicación](#page-46-1) gratuita.

#### Comprar

Esta opción está destinada a las aplicaciones que requieren una compra única. Esta opción ofrece una compra por dispositivo o con número de dispositivos ilimitado. Para las compras por dispositivo, puede adquirir una aplicación por dispositivo. Para las compras independientes del número de dispositivos, realice la compra una vez y, a continuación, instale la aplicación en un número ilimitado de dispositivos. Para obtener más detalles, consulte Comprar e instalar una aplicación de pago por [dispositivo](#page-47-1) o [Comprar](#page-48-0) e instalar una [aplicación](#page-48-0) ilimitada de pago.

#### Subscribirse

Esta opción está destinada a aplicaciones que requieren una compra, y ofrece la posibilidad de subscribirse a una aplicación. Las suscripciones pueden estar basadas en el tiempo o en el uso. Las suscripciones por tiempo vencen cuando trascurre el periodo de tiempo seleccionado. Las suscripciones por uso vencen cuando se alcanza el uso estipulado o el periodo de suscripción llega a su fin. Los modelos de suscripción ofrecen la posibilidad de renovar automáticamente la suscripción. Si desea más información, consulte las siguientes secciones:

- Comprar e instalar una aplicación de suscripción por [dispositivo,](#page-49-0) basada en tiempo
- Comprar e instalar una aplicación de [suscripción](#page-49-1) ilimitada, basada en tiempo
- Comprar e instalar una aplicación de suscripción por [dispositivo,](#page-50-0) basada en uso
- Comprar e instalar una aplicación de [suscripción](#page-51-0) ilimitada, basada en el uso

## <span id="page-46-1"></span>**INSTALAR UNA APLICACIÓN GRATUITA**

1. En la página de detalles de una aplicación, haga clic en Instalar.

Aparece el Acuerdo de licencia.

2. Revise el Acuerdo de licencia. Para confirmar que acepta el acuerdo de licencia, haga clic en Aceptar.

Aparece la ventana Instalar.

3. Seleccione los dispositivos en la que desea instalar la aplicación.

Nota: Si no figura ningún dispositivo en la lista, haga clic en Agregar dispositivo. Si desea información detallada para agregar equipos a su cuenta de Xerox App, consulte Mis [dispositivos.](#page-37-1)

4. Haga clic en Instalar.

Aparece el progreso de la instalación de la aplicación. Cuando finaliza la instalación, el estado de la aplicación se actualiza.

## <span id="page-47-0"></span>**INSTALAR UNA APLICACIÓN EN MODO DE PRUEBA**

Algunas aplicaciones están configuradas para renovarse automáticamente con una suscripción de pago al final del periodo de prueba. Para activar la Prueba, proporcione sus datos de pago y seleccione la opción de suscripción.

Nota: Puede anular la selección de la opción de renovación automática durante el proceso de activación de la prueba o en cualquier momento antes de que venza la prueba.

1. En la página de detalles de la aplicación, haga clic en Probar.

Aparece el Acuerdo de licencia.

2. Revise el Acuerdo de licencia. Para confirmar que acepta el acuerdo de licencia, haga clic en Aceptar.

Aparece la ventana Instalar.

3. Seleccione los dispositivos en los que desea instalar la aplicación de prueba.

Nota: Si no figura ningún dispositivo en la lista, haga clic en **Agregar dispositivo**. Si desea información detallada para agregar equipos a su cuenta de Xerox App, consulte Mis [dispositivos.](#page-37-1)

4. Haga clic en Instalar.

Aparece el progreso de la instalación de la aplicación. Cuando finaliza la instalación, el estado de la aplicación se actualiza.

Nota: Algunas aplicaciones pueden requerir información de pagos al activar la Versión de prueba. El sistema también pedirá que se especifiquen las preferencias de suscripción. La prueba se puede renovar automáticamente si se paga la suscripción cuando caduque la prueba. Puede optar por anular la selección de la opción de renovación automática durante el proceso de activación de la prueba o en cualquier momento antes de la caducidad de la prueba.

## <span id="page-47-1"></span>**COMPRAR E INSTALAR UNA APLICACIÓN DE PAGO POR DISPOSITIVO**

1. En la página de detalles de la aplicación, haga clic en Comprar.

Aparece el Acuerdo de licencia.

2. Revise el Acuerdo de licencia. Para confirmar que acepta el acuerdo de licencia, haga clic en Aceptar. Aparece la ventana Instalar.

3. Seleccione los dispositivos en la que desea instalar la aplicación.

Nota: Si no figura ningún dispositivo en la lista, haga clic en **Agregar dispositivo**. Si desea información detallada para agregar equipos a su cuenta de Xerox App, consulte Mis [dispositivos.](#page-37-1)

#### 4. Haga clic en Finalizar compra.

Aparece la página Información de facturación.

Nota: Si aún no ha adquirido aplicaciones en su cuenta de Xerox App, se muestra la ventana Actualizar preferencia de tarjeta de crédito. Seleccione la opción que necesite y haga clic en Guardar y finalizar la compra.

- 5. Revise la información del pedido y, a continuación, introduzca la información de facturación o seleccione un método de pago utilizado con anterioridad.
- 6. Para realizar un pedido, haga clic en Realizar pedido y seleccione Hecho.

Aparece el progreso de la instalación de la aplicación. Cuando finaliza la instalación, el estado de la aplicación se actualiza.

## <span id="page-48-0"></span>**COMPRAR E INSTALAR UNA APLICACIÓN ILIMITADA DE PAGO**

1. En la página de detalles de la aplicación, haga clic en Comprar.

Aparece el Acuerdo de licencia.

- 2. Revise el Acuerdo de licencia. Para confirmar que acepta el acuerdo de licencia, haga clic en Aceptar. Aparece una ventana de confirmación.
- 3. Para confirmar pedido, haga clic en Finalizar compra.

Aparece la página Información de facturación.

- 4. Revise la información del pedido y, a continuación, introduzca la información de facturación o seleccione un método de pago utilizado con anterioridad.
- 5. Para realizar un pedido, haga clic en Realizar pedido y seleccione Hecho.
- 6. Para instalar la aplicación de inmediato, siga estos pasos:
	- a. Seleccione los dispositivos en la que desea instalar la aplicación.

Nota: Si no figura ningún dispositivo en la lista, haga clic en Agregar dispositivo. Si desea información detallada para agregar equipos a su cuenta de Xerox App, consulte Mis [dispositivos.](#page-37-1)

b. Haga clic en Instalar.

Aparece el progreso de la instalación de la aplicación. Cuando finaliza la instalación, el estado de la aplicación se actualiza.

7. Para instalar la aplicación más tarde, haga clic en Omitir.

La aplicación se agregará a su catálogo de Mis aplicaciones.

# <span id="page-49-0"></span>**COMPRAR E INSTALAR UNA APLICACIÓN DE SUSCRIPCIÓN POR DISPOSITIVO, BASADA EN TIEMPO**

1. En la página de detalles de la aplicación, haga clic en Subscribirse.

Aparece el Acuerdo de licencia.

2. Revise el Acuerdo de licencia. Para confirmar que acepta el acuerdo de licencia, haga clic en Aceptar.

Aparece la ventana Subscribirse.

- 3. Seleccione el periodo de suscripción en las opciones presentadas.
- 4. Seleccione los dispositivos en la que desea instalar la aplicación.

Nota: Si no figura ningún dispositivo en la lista, haga clic en Agregar dispositivo. Si desea información detallada para agregar equipos a su cuenta de Xerox App, consulte Mis [dispositivos.](#page-37-1)

- 5. Para adquirir más suscripciones de la aplicación, en Cantidad adicional escriba el número pertinente.
- 6. Haga clic en Finalizar compra.

Aparece la página Información de facturación.

- 7. Revise la información del pedido y, a continuación, introduzca la información de facturación o seleccione un método de pago utilizado con anterioridad.
- 8. Si desea impedir la renovación automática de la suscripción al vencimiento, anule la selección de la casilla de verificación de Activar renovación automática.
- 9. Para realizar un pedido, haga clic en Realizar pedido y seleccione Hecho.

Aparece el progreso de la instalación de la aplicación. Cuando finaliza la instalación, el estado de la aplicación se actualiza.

# <span id="page-49-1"></span>**COMPRAR E INSTALAR UNA APLICACIÓN DE SUSCRIPCIÓN ILIMITADA, BASADA EN TIEMPO**

1. En la página de detalles de la aplicación, haga clic en Subscribirse.

Aparece el Acuerdo de licencia.

2. Revise el Acuerdo de licencia. Para confirmar que acepta el acuerdo de licencia, haga clic en Aceptar.

Aparece la ventana Subscribirse.

- 3. Seleccione el periodo de suscripción en las opciones presentadas.
- 4. Haga clic en Finalizar compra.

Aparece la página Información de facturación.

- 5. Revise la información del pedido y, a continuación, introduzca la información de facturación o seleccione un método de pago utilizado con anterioridad.
- 6. Si desea impedir la renovación automática de la suscripción al vencimiento, anule la selección de la casilla de verificación de Activar renovación automática.
- 7. Para realizar un pedido, haga clic en Realizar pedido y seleccione Hecho.
- 8. Para instalar la aplicación de inmediato, siga estos pasos:
	- a. Seleccione los dispositivos en la que desea instalar la aplicación.
	- Nota: Si no figura ningún dispositivo en la lista, haga clic en **Agregar dispositivo**. Si desea información detallada para agregar equipos a su cuenta de Xerox App, consulte Mis [dispositivos.](#page-37-1)
	- b. Haga clic en Instalar.

Aparece el progreso de la instalación de la aplicación. Cuando finaliza la instalación, el estado de la aplicación se actualiza.

9. Para instalar la aplicación más tarde, haga clic en Omitir.

La aplicación se agregará a su catálogo de Mis aplicaciones.

# <span id="page-50-0"></span>**COMPRAR E INSTALAR UNA APLICACIÓN DE SUSCRIPCIÓN POR DISPOSITIVO, BASADA EN USO**

1. En la página de detalles de la aplicación, haga clic en Subscribirse.

Aparece el Acuerdo de licencia.

2. Revise el Acuerdo de licencia. Para confirmar que acepta el acuerdo de licencia, haga clic en Aceptar.

Aparece la ventana Subscribirse.

3. Seleccione la cantidad suscrita y el periodo de suscripción entre las opciones presentadas.

Nota: Las suscripciones por uso vencen cuando se agota el uso remanente o cuando alcanzan la fecha de finalización de la suscripción.

4. Seleccione los dispositivos en la que desea instalar la aplicación.

 $\mathscr{O}$ Nota: Si no figura ningún dispositivo en la lista, haga clic en Agregar dispositivo. Si desea información detallada para agregar equipos a su cuenta de Xerox App, consulte Mis [dispositivos.](#page-37-1)

5. Haga clic en Finalizar compra.

Aparece la página Información de facturación.

- 6. Revise la información del pedido y, a continuación, introduzca la información de facturación o seleccione un método de pago utilizado con anterioridad.
- 7. Si desea impedir la renovación automática de la suscripción al vencimiento, anule la selección de la casilla de verificación de Activar renovación automática.
- 8. Para realizar un pedido, haga clic en Realizar pedido y seleccione Hecho.

Aparece el progreso de la instalación de la aplicación. Cuando finaliza la instalación, el estado de la aplicación se actualiza.

## <span id="page-51-0"></span>**COMPRAR E INSTALAR UNA APLICACIÓN DE SUSCRIPCIÓN ILIMITADA, BASADA EN EL USO**

1. En la página de detalles de la aplicación, haga clic en Subscribirse.

Aparece el Acuerdo de licencia.

2. Revise el Acuerdo de licencia. Para confirmar que acepta el acuerdo de licencia, haga clic en Aceptar.

Aparece la ventana Subscribirse.

3. Seleccione la cantidad suscrita y el periodo de suscripción entre las opciones presentadas.

Nota: Las suscripciones por uso vencen cuando se agota el uso remanente o cuando alcanzan la fecha de finalización de la suscripción.

4. Haga clic en Finalizar compra.

Aparece la página Información de facturación.

- 5. Revise la información del pedido y, a continuación, introduzca la información de facturación o seleccione un método de pago utilizado con anterioridad.
- 6. Si desea impedir la renovación automática de la suscripción al vencimiento, anule la selección de la casilla de verificación de Activar renovación automática.
- 7. Para realizar un pedido, haga clic en Realizar pedido y seleccione Hecho.
- 8. Para instalar la aplicación de inmediato, siga estos pasos:
	- a. Seleccione los dispositivos en la que desea instalar la aplicación.

Nota: Si no figura ningún dispositivo en la lista, haga clic en **Agregar dispositivo**. Si desea información detallada para agregar equipos a su cuenta de Xerox App, consulte Mis [dispositivos.](#page-37-1)

b. Haga clic en Instalar.

Aparece el progreso de la instalación de la aplicación. Cuando finaliza la instalación, el estado de la aplicación se actualiza.

9. Para instalar la aplicación más tarde, haga clic en Omitir.

La aplicación se agregará a su catálogo de Mis aplicaciones.

# <span id="page-52-0"></span>Repaso la documentación legal de una aplicación

Al acceder a la página de detalles de una aplicación, puede ver las documentación legal relativa a la aplicación. Estarán disponibles uno o más de estos documentos:

- Acuerdo de licencia
- Declaración de privacidad
- Uso del software

Para ver documentación legal de una aplicación:

- 1. Vaya a [https://appgallery.services.xerox.com/#!/home](https://appgallery.services.xerox.com/).
- 2. Conéctese a su cuenta de Xerox App.
- 3. Haga clic en Todas las aplicaciones.
- 4. Localice la aplicación sobre la que desea obtener más información y haga clic en su icono.

Se muestra la página de detalles de la aplicación.

5. En la sección Legal, seleccione del documento que desee ver.

Aparece la ventana del documento.

- 6. Repase el documento.
- 7. Para volver a la página de detalles de la aplicación, cierre la ventana.

Todas las [aplicaciones](#page-44-0)

# <span id="page-54-0"></span>Mis aplicaciones

Este capítulo incluye:

[P](#page-55-0)ágina de Mis [aplicaciones.](#page-55-0) . . . . . . . . . . . . . . . . . . . . . . . . . . . . . . . . . . . . . . . . . . . . . . . . . . . . . . . . . . . . . . . . . . . . . . . . . . . . . . . . . . . . . . . . . . . . . . . . . . . . . . . . . . . . . .56 [A](#page-56-0)ctualizar, desinstalar o reinstalar [aplicaciones](#page-56-0) . . . . . . . . . . . . . . . . . . . . . . . . . . . . . . . . . . . . . . . . . . . . . . . . . . . . . . . . . . . . . . . . . . . . . . . . . . . . . . . . . . . .57 [Configurar](#page-58-0) una aplicación como pantalla local prefijada en equipos Xerox® . . . . . . . . . . . . . . . . . . . . . . . . . . . . . . . . . . . . . . . . . . . . . .59

# <span id="page-55-0"></span>Página de Mis aplicaciones

Una vez conectado, la página Mis aplicaciones muestra un catálogo de aplicaciones que se han agregado de las siguientes maneras:

- La aplicación está instalada en uno o más equipos agregados a su cuenta.
- La aplicación estaba instalada con anterioridad en uno o más equipos agregados a su cuenta.
- La aplicación se ha adquirido desde su cuenta de Xerox App.
- La aplicación se ha compartido con usted.

El catálogo de Mis aplicaciones está organizado en tres columnas:

#### Columna Aplicación

En esta columna aparece el nombre y el icono de las aplicaciones instaladas, adquiridas o compartidas.

#### Alertas de suscripción

Esta columna incluye una indicación del estado de la suscripción: caducada o que caduca pronto.

## Instalada en

En esta columna aparece el número de dispositivos donde está instalada cada aplicación.

Nota: Si está disponible una nueva versión de una aplicación, aparece un mensaje de Actualización disponible. Para informarse sobre la actualización de aplicaciones del portal web de Xerox App Gallery, consulte Actualizar una aplicación en Mis [aplicaciones.](#page-56-1)

## <span id="page-56-0"></span>Actualizar, desinstalar o reinstalar aplicaciones

En el portal web Xerox App Gallery, en la página Mis aplicaciones puede actualizar, desinstalar o volver a instalar aplicaciones en los equipos que haya agregado a su cuenta de Xerox App.

Si desea información para instalar nuevas aplicaciones, consulte Detalles de las [aplicaciones](#page-46-0).

## <span id="page-56-1"></span>**ACTUALIZAR UNA APLICACIÓN EN MIS APLICACIONES**

Si hay una nueva versión de la aplicación disponible, la página Mis aplicaciones proporciona el mensaje Actualización disponible. Aparece un mensaje por cada dispositivo en el que haya instalado la aplicación.

- 1. Vaya a [https://appgallery.services.xerox.com](https://appgallery.services.xerox.com/).
- 2. Conéctese a su cuenta de Xerox App.
- 3. Haga clic en Mis aplicaciones.
- 4. Para localizar la aplicación, utilice el indicador de Update Available (Actualización disponible) y, a continuación, haga clic en la aplicación.

Aparece una pantalla con los datos de instalación de la aplicación seleccionada.

5. Para actualizar la aplicación en equipos individuales, en cada equipo, haga clic en Actualizar. Alternativamente, para instalar la actualización en todos los equipos asociados, haga clic en Actualizar todo.

La aplicación instalada se actualiza con la nueva versión.

Nota: Una vez actualizada la aplicación, la versión de la aplicación no se puede revertir.

## **DESINSTALAR UNA APLICACIÓN DE MIS APLICACIONES**

Si la aplicación que desea desinstalar está configurada como pantalla local prefijada de un equipo, para poder desinstalarla debe cambiar la opción que la establece como pantalla local prefijada. Si desea más información, consulte [Configurar](#page-58-0) una aplicación como pantalla local prefijada en equipos Xerox®.

- 1. Vaya a [https://appgallery.services.xerox.com](https://appgallery.services.xerox.com/).
- 2. Conéctese a su cuenta de Xerox App.
- 3. Haga clic en Mis aplicaciones.
- 4. En la lista, localice y haga clic en la aplicación que desea desinstalar.

Se muestra la página de detalles de la aplicación.

5. Para desinstalar la aplicación de un equipo determinado, haga clic en el icono de desinstalación (X) del equipo o, si desea quitar la aplicación de todos los dispositivos, haga clic en Desinstalar todo.

Aparecerá un mensaje de confirmación.

6. Para confirmar la selección, haga clic en Desinstalar o, si desea cancelar su selección, haga clic en Cancelar.

## **REINSTALAR UNA APLICACIÓN DESDE MIS APLICACIONES**

Para reinstalar una aplicación en un solo dispositivo:

- 1. Vaya a [https://appgallery.services.xerox.com](https://appgallery.services.xerox.com/).
- 2. Conéctese a su cuenta de Xerox App.
- 3. Haga clic en Mis aplicaciones.
- 4. En la lista, localice y haga clic en la aplicación que desea que se vuelva a instalar. Se muestra la página de detalles de la aplicación.
- 5. Localice el equipo en el que desea reinstalar la aplicación y haga clic Volver a instalar. Si la aplicación no se consigue volver a instalar, consulte Solución de [problemas](#page-68-0).

## **ELIMINAR UNA APLICACIÓN DE MIS APLICACIONES**

Para eliminar una aplicación que ha caducado o vencido su tiempo de prueba, siga estos pasos:

- 1. Vaya a [https://appgallery.services.xerox.com](https://appgallery.services.xerox.com/).
- 2. Conéctese a su cuenta de Xerox App.
- 3. Haga clic en Mis aplicaciones.
- 4. En la lista, localice y haga clic en la aplicación que desea eliminar. Seleccione Eliminar.

Acepte el mensaje.

# <span id="page-58-0"></span>Configurar una aplicación como pantalla local prefijada en equipos Xerox®

#### **EQUIPOS XEROX ® ALTALINK ® Y DE LA SERIE I CON TECNOLOGÍA XEROX ® CONNECTKEY ®**

Los dispositivos Xerox® pueden tener una aplicación designada como pantalla local prefijada. La pantalla local prefijada es la Página principal del equipo. La pantalla local aparece cuando el equipo se enciende, cuando sale del modo de ahorro de energía y cuando se pulsa el botón de Página principal.

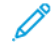

Nota: Para configurar una aplicación como pantalla local prefijada de un equipo Xerox®, utilice el servidor web integrado o Xerox® CentreWare Internet Services del dispositivo. Antes de configurar una aplicación como pantalla local prefijada de un equipo, asegúrese de que esté instalada en la equipo.

1. En el PC, abra un navegador web. En el campo de dirección, escriba la dirección IP del equipo Xerox<sup>®</sup> y pulse Intro o Retorno.

Se abre la página del servidor web integrado (Embedded Web Server) o de Xerox® CentreWare Internet Services correspondiente al equipo.

- 2. Para conectarse como administrador, haga clic en Iniciar sesión e introduzca las credenciales de administrador.
- 3. Haga clic en Propiedades.
- 4. En la sección Configuración general, haga clic en Prefijados de la pantalla de entrada.
- 5. En la pantalla Prefijados de pantalla de entrada, para abrir el menú, haga clic en la flecha abajo.
- 6. Desplácese por la lista de aplicaciones disponibles. En la lista, seleccione la aplicación que desea que aparezca como pantalla local prefijada.
- 7. Para guardar los cambios, haga clic en Guardar.

Nota: Para cambiar la selección de la pantalla local prefijada, actualice la opción Prefijados de pantalla de entrada. Cambie la opción para que sea la Página principal u otra aplicación.

#### **EQUIPOS XEROX ® VERSALINK ®**

Los dispositivos Xerox® pueden tener una aplicación designada como pantalla local prefijada. La pantalla local prefijada es la Página principal del equipo. La pantalla local aparece cuando el equipo se enciende, cuando sale del modo de ahorro de energía y cuando se pulsa el botón de Página principal.

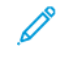

Nota: Para configurar una aplicación como pantalla local prefijada, utilice el servidor web integrado del equipo. Si la aplicación está instalada en el dispositivo, puede configurar la aplicación como la pantalla local predeterminada.

1. En el PC, abra un navegador web. En el campo de dirección, escriba la dirección IP del equipo Xerox<sup>®</sup> y pulse Intro o Retorno.

Se abre la página del servidor web integrado de su equipo.

- 2. Para conectarse como administrador, haga clic en Iniciar sesión e introduzca las credenciales de administrador.
- 3. Haga clic en el pestaña Aplicaciones y seleccione Preferencias.
- 4. Para abrir el menú y desplazarse por la lista de aplicaciones disponibles, haga clic en la flecha abajo.
- 5. En la lista, seleccione la aplicación que desea que aparezca como pantalla local prefijada.

La aplicación aparecerá como pantalla local prefijada del equipo.

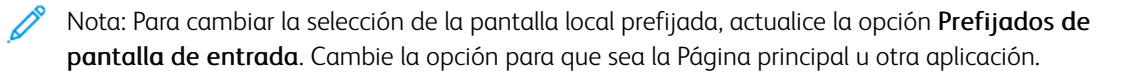

# <span id="page-60-0"></span>Procedimientos de la aplicación Xerox® App Gallery

Este capítulo incluye:

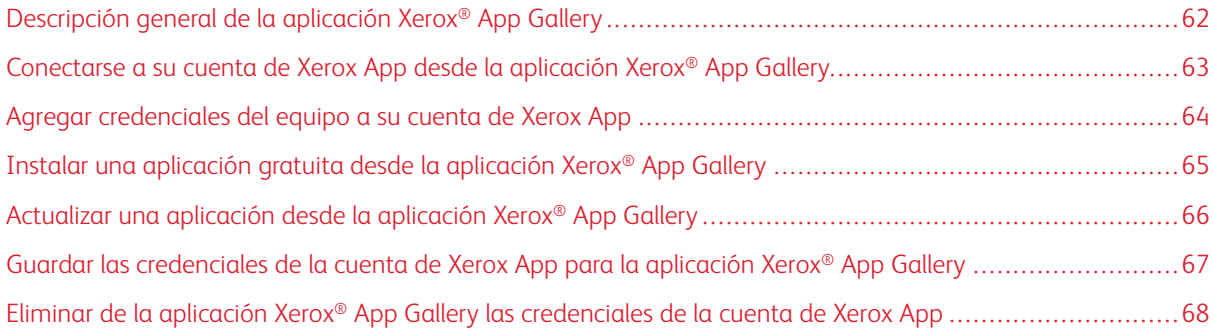

# <span id="page-61-0"></span>Descripción general de la aplicación Xerox® App Gallery

Si selecciona la aplicación Xerox® App Gallery en el panel de control del dispositivo, puede examinar Xerox App Gallery y conectarse a su cuenta de Xerox App. Una vez conectado, puede realizar funciones adicionales en Xerox App Gallery, como instalar y actualizar aplicaciones. No es necesario iniciar sesión la para examinar las aplicaciones disponibles en Xerox App Gallery.

Puede instalar la aplicación Xerox® App Gallery en equipos en los que no esté aún instalada. Si la aplicación Xerox® App Gallery no está instalada en un equipo, puede obtenerla desde el portal web Xerox App Gallery.

Para utilizar la aplicación Xerox® App Gallery, el equipo necesita lo siguiente:

- Contar con conectividad de red
- Tener instalada Xerox Extensible Interface Platform® (EIP) versión 3.5 o posterior

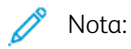

- Los Certificados SSL permiten establecer comunicaciones seguras a través de conexiones de red para transmitir información privada y sensible. Si se desactiva la validación de los certificados SSL, la comunicación segura para transmitir información privada o sensible se vuelve vulnerable.
- En general, se recomienda activar Verificar certificados del servidor en el equipo Xerox®, aunque esta opción puede causar problemas con otras aplicaciones. Si desea más información, utilice la página de asistencia del producto Xerox App Gallery para buscar certificados del servidor, en [http://www.](http://www.support.xerox.com/support/xerox-app-gallery) [support.xerox.com/support/xerox-app-gallery](http://www.support.xerox.com/support/xerox-app-gallery).

# <span id="page-62-0"></span>Conectarse a su cuenta de Xerox App desde la aplicación Xerox® App Gallery

- Nota: Al conectarse a su cuenta de Xerox App en un equipo, el sistema agrega ese equipo automáticamente a la página Mis dispositivos de su cuenta. Para asegurarse de que el sistema se pueda comunicar debidamente con el equipo, utilice el portal web Xerox App Gallery para agregar a su cuenta de Xerox App las credenciales de administrador de dicho equipo. Si desea más información, consulte Agregar [credenciales](#page-63-0) del equipo a su cuenta de Xerox App.
- 1. En el panel de control de la equipo, pulse el botón Página principal.
- 2. Toque el icono de la aplicación Xerox<sup>®</sup> App Gallery.

Aparece Xerox App Gallery.

- 3. Toque Conectar.
	- Nota: Si ya hay otro usuario conectado a la aplicación, su nombre aparece en la esquina superior izquierda de la pantalla. Para desconectarlo, toque el nombre del usuario conectado y seleccione Desconectarse.
- 4. Para escribir la dirección de correo electrónico de su cuenta de Xerox App, toque en el campo Introducir correo electrónico y utilice el teclado de la pantalla táctil.
- 5. Cuando haya terminado, toque Siguiente.
- 6. Si la cuenta está configurada con autenticación de Xerox, toque Introducir clave e introduzca su clave con el teclado de la pantalla táctil. Si la cuenta está configurada para autenticarse con un proveedor de identidades, escriba la información que le solicite con el teclado de la pantalla táctil.
- 7. Para conectarse, toque Aceptar.

# <span id="page-63-0"></span>Agregar credenciales del equipo a su cuenta de Xerox App

Cuando se utiliza la aplicación Xerox® App Gallery para agregar un equipo a su cuenta de Xerox App, el nombre del modelo y la dirección IP del equipo se agregan automáticamente a la lista de dispositivos. Para garantizar una comunicación correcta entre el equipo y el portal web Xerox App Gallery, agregue las credenciales de administrador del equipo en Xerox App Gallery.

- 1. Vaya a [https://appgallery.services.xerox.com](https://appgallery.services.xerox.com/).
- 2. Conéctese a su cuenta de Xerox App.
- 3. Haga clic en la pestaña Dispositivos.
- 4. Busque y, a continuación, seleccione el equipo que se agregó automáticamente con la aplicación Xerox® App Gallery. Aparece la página de detalles del equipo.
- 5. Haga clic en Editar.

Se muestra el cuadro de diálogo Editar dispositivo.

- 6. Introduzca el nombre de usuario y la clave de un administrador del equipo.
- 7. Haga clic en Aceptar.

Las credenciales de administrador del equipo se agregan.

# <span id="page-64-0"></span>Instalar una aplicación gratuita desde la aplicación Xerox® App Gallery

1. Desde el equipo Xerox®, conéctese a su cuenta de Xerox App. Si desea más información, consulte [Conectarse](#page-62-0) a su cuenta de Xerox App desde la aplicación Xerox® App Gallery.

Aparecerá la página Todas las aplicaciones.

2. Toque el icono de la aplicación que desea instalar.

Se muestra la página de detalles de la aplicación.

3. Toque Instalar.

Aparece el Acuerdo de licencia.

Nota: Cuando se selecciona una aplicación de pago, la opción Instalar no está disponible. Para instalar aplicaciones de pago, utilice el portal web Xerox App Gallery. Si desea más información, consulte Detalles de las [aplicaciones.](#page-46-0)

4. Revise el Acuerdo de licencia. Para aceptar las condiciones e instalar la aplicación, toque De acuerdo.

La aplicación se instalará. Una vez instalada la aplicación, aparece un mensaje de confirmación.

- 5. Para cerrar la página de detalles de la aplicación, haga X.
- 6. Para desconectarse, toque su nombre de usuario, en la esquina superior izquierda, y seleccione Desconectarse.
- 7. Para volver a la pantalla de inicio, pulse el botón de Página principal.

La aplicación recién instalada aparecerá en la Página principal. La aplicación se habrá agregado a la lista Mis aplicaciones de su cuenta de Xerox App.

# <span id="page-65-0"></span>Actualizar una aplicación desde la aplicación Xerox® App Gallery

1. Desde el equipo Xerox®, conéctese a su cuenta de Xerox App. Si desea más información, consulte [Conectarse](#page-62-0) a su cuenta de Xerox App desde la aplicación Xerox® App Gallery.

Aparecerá la página Todas las aplicaciones.

2. Toque Mis aplicaciones.

Si hay actualizaciones de aplicaciones disponibles, aparece un mensaje de Actualización disponible.

- 3. Para actualizar una aplicación, realice uno de los pasos siguientes.
	- Para actualizar una determinada aplicación, localícela, seleccione su icono y toque Actualizar.
	- Para instalar todas las actualizaciones disponibles, toque Actualizar todo.
- 4. Para instalar las aplicaciones, toque De acuerdo.

Cuando la actualización haya finalizado, desaparecen el mensaje de Actualización disponible y las opciones de actualización.

- 5. Para desconectarse, toque su nombre de usuario, en la esquina superior izquierda, y seleccione Desconectarse.
- 6. Para volver a la pantalla de inicio, pulse el botón de Página principal.

# <span id="page-66-0"></span>Guardar las credenciales de la cuenta de Xerox App para la aplicación Xerox® App

# **Gallery**

Si se conecta a su equipo como administrador, puede guardar las credenciales de la cuenta de Xerox App para la aplicación Xerox® App Gallery.

Cuando se guardan las credenciales de Xerox App, todos los usuarios pueden acceder a la cuenta de Xerox App guardada en el equipo. No se requieren credenciales de cuenta individuales.

- 1. En el panel de control de la equipo, pulse el botón **Página principal**.
- 2. Conéctese al dispositivo como administrador.

Nota: Si desea información sobre la conexión como administrador, consulte la *Guía del administrador del sistema* de su equipo.

3. Toque el icono de la aplicación Xerox® App Gallery.

Aparece la pantalla de Xerox App Gallery.

## 4. Toque Conectar.

 $\mathcal{N}$  Nota:

- Si hay otro usuario conectado a la aplicación, su nombre aparece en la esquina superior izquierda de la pantalla. Para desconectarlo, toque el nombre del usuario conectado y seleccione Desconectarse.
- Si las credenciales de la cuenta de Xerox App se han guardado con anterioridad, para desconectar y eliminar del equipo las credenciales guardadas, toque Opciones > Eliminar cuenta en este dispositivo.
- 5. Para escribir la dirección de correo electrónico de la cuenta de Xerox App, toque en el campo Introducir correo electrónico y utilice el teclado de la pantalla táctil.
- 6. Para escribir la clave de la cuenta de Xerox App, toque en el campo Introducir clave y utilice el teclado de la pantalla táctil.
- 7. Para conectarse, toque **Aceptar.**

Aparece un mensaje que le pregunta si desea utilizar la cuenta de Xerox App para que todos los usuarios puedan instalar aplicaciones.

8. Para permitir que todos los usuarios instalen aplicaciones utilizando la cuenta de Xerox App, toque Usar esta cuenta.

Las credenciales de la cuenta se guardarán.

<span id="page-67-0"></span>Eliminar de la aplicación Xerox® App Gallery las credenciales de la cuenta de Xerox

# App

Si se conecta a su equipo como administrador, puede eliminar las credenciales de la cuenta guardadas para la aplicación Xerox® App Gallery. Ello incluye la dirección de correo electrónico y la clave de la cuenta de Xerox App.

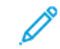

Nota: Después de eliminar las credenciales guardadas de una cuenta, los usuarios pueden examinar Xerox App Gallery, pero necesitan conectarse para poder realizar otras funciones, como por ejemplo la instalación de aplicaciones.

Para quitar la credenciales de cuenta de Xerox App:

- 1. En el panel de control de la equipo, pulse el botón Página principal.
- 2. Conéctese al dispositivo como administrador.

Nota: Si desea información sobre la conexión como administrador, consulte la *Guía del administrador del sistema* de su equipo.

3. Toque el icono de la aplicación Xerox® App Gallery.

Aparece la pantalla de App Gallery.

4. Toque Opciones.

Aparece la pantalla de Opciones.

5. Para quitar la cuenta, seleccione Eliminar cuenta en este dispositivo.

Un mensaje le pedirá que confirme la selección.

6. Para confirmar la selección, toque Desconectar y eliminar.

La cuenta se desconecta y sus credenciales quedan eliminadas.

# <span id="page-68-0"></span>Solución de problemas

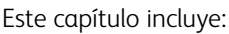

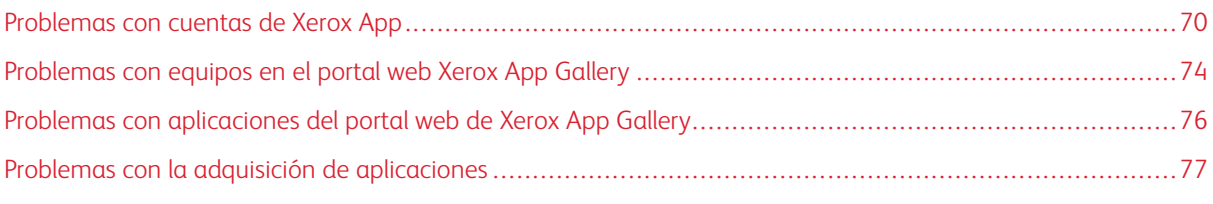

Este capítulo le ayuda a localizar y solucionar problemas y errores relacionados con Xerox App Gallery.

# <span id="page-69-0"></span>Problemas con cuentas de Xerox App

#### **IMPOSIBLE CREAR UNA CUENTA DE XEROX APP**

Puede crear una cuenta de Xerox App desde el portal web Xerox App Gallery.

La creación de una cuenta puede fallar por varios motivos. Por ejemplo, no se acepta una dirección de correo electrónico si ya se está utilizando.

Siga estos pasos:

- 1. Para crear la cuenta, use otra dirección de correo electrónico.
- 2. Compruebe si el mensaje de e-mail de Xerox App Gallery se encuentra en la carpeta de correo electrónico no deseado.
- 3. Si el mensaje de correo electrónico de Xerox App Gallery se encuentra en su carpeta de entrada de correo electrónico, haga clic en Examinar aplicaciones para empezar a utilizar su nueva cuenta.

Nota: Para asegurarse de recibir futuros mensajes de correo electrónico de Xerox App Gallery, marque el mensaje como No es spam. Si no ha recibido ningún correo electrónico en su bandeja de entrada o en la carpeta de correo deseado, es posible que se haya producido un error temporal del servidor de correo electrónico.

- 4. Para enviar un correo electrónico con comentarios a Asistencia de Xerox App Gallery, siga estos pasos:
	- a. Acceda al portal web Xerox App Gallery en [https://appgallery.services.xerox.com/#!/home.](https://appgallery.services.xerox.com/)
	- b. Haga clic en el icono de Ayuda (?).
	- c. En la ventana de Ayuda, haga clic en Comentarios.
	- d. Para alertar a Asistencia de Xerox App Gallery, envíe un correo electrónico a [xerox.app.gallery.](mailto:xerox.app.gallery.feedback@xerox.com) [feedback@xerox.com.](mailto:xerox.app.gallery.feedback@xerox.com)

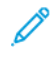

Nota: Al enviar un correo electrónico a Asistencia de Xerox App Gallery, proporcione la dirección de correo electrónico utilizada para crear su cuenta de Xerox App.

# Temas relacionados:

Crear una cuenta de Xerox App desde el portal web Xerox App [Gallery](#page-29-0)

#### **CLAVE OLVIDADA O CUENTA DE XEROX APP BLOQUEADA**

Si olvida la clave de su cuenta de Xerox App, o la cuenta está bloqueada, puede restablecer la clave.

Nota: Las cuentas de Xerox App quedan bloqueadas tras un número determinado de intentos fallidos de conexión.

Para restablecer la clave de su cuenta de Xerox App en el portal web Xerox App Gallery, consulte [Restablecer](#page-32-0) la clave de su [cuenta](#page-32-0) de Xerox App. Siga los pasos para restablecer la clave.

#### **IMPOSIBLE CONECTAR CON EL PORTAL WEB XEROX APP GALLERY**

Si no se puede conectar al portal web Xerox App Gallery, haga lo siguiente:

- 1. Asegúrese de que el PC tenga acceso a la red.
- 2. En el navegador web, compruebe las opciones de seguridad del navegador. Si desea más información, consulte Opciones de seguridad del [navegador](#page-21-0) web.

## **IMPOSIBLE CONECTAR CON LA APLICACIÓN XEROX ® APP GALLERY**

#### **Equipos Xerox® AltaLink® y de la Serie i con tecnología Xerox® ConnectKey®**

Se muestra un mensaje que indica que el servidor de App Gallery no se ha podido encontrar o no está disponible.

Si no puede conectarse a la aplicación Xerox® App Gallery desde su equipo Xerox®, asegúrese de que el servidor proxy esté activado en Configuración de servicio extensible. Para obtener más detalles, consulte [Configurar](#page-25-0) el servidor proxy para los equipos Xerox® [AltaLink®](#page-25-0) o [Configurar](#page-26-0) el servidor proxy para equipos de la Serie i con tecnología Xerox® [ConnectKey®.](#page-26-0)

Nota: Algunas instalaciones de aplicaciones requieren un servidor proxy para conectarse a Internet.

1. En el PC, abra un navegador web. En el campo de dirección, escriba la dirección IP del equipo Xerox<sup>®</sup> y pulse Intro o Retorno.

Se abre la página del servidor web integrado (Embedded Web Server) o de Xerox® CentreWare Internet Services correspondiente al equipo.

- 2. Para conectarse como administrador, haga clic en Iniciar sesión e introduzca las credenciales de administrador.
- 3. Seleccione Propiedades > Configuración general > Configuración del servicio extensible.

Aparece la página Configuración de servicio extensible.

- 4. En el menú Servidor proxy, seleccione Proxy.
- 5. En la subsección HTTP, HTTPS, compruebe que el proxy está activado y que la servidor información del proxy servidor se muestra.
- 6. Si el servidor proxy no está activado y su información no aparece, siga estos pasos:
	- a. En el subsección HTTP, HTTPS, haga clic en Editar.
	- b. En Servidor proxy HTTP, seleccione la casilla de verificación Activado.
	- c. Configure las opciones del servidor proxy según se requiera.
	- d. Para guardar los cambios, haga clic en Guardar.
	- e. Después de guarde los cambios, para volver a la página Configuración de servicio extensible, haga clic en Cancelar.

7. Si desea utilizar opciones de configuración distintas para HTTPS, en la subsección HTTP, HTTPS, anule la selección de Utilizar opciones para todos los protocolos.

Aparecerá la subsección HTTPS.

- 8. Configure las opciones del servidor proxy de HTTPS según se requiera.
- 9. Para guardar los cambios, haga clic en Aplicar.

#### **Equipos Xerox® VersaLink®**

Se muestra un mensaje que indica que el servidor de App Gallery no se ha podido encontrar o no está disponible.

Si no puede conectarse a la aplicación Xerox® App Gallery desde su equipo Xerox®, asegúrese de que el servidor proxy esté activado en Configuración de servicio extensible. Si desea más información, consulte [Configurar](#page-26-1) el servidor proxy para los equipos Xerox® [VersaLink®.](#page-26-1)

Nota: Algunas instalaciones de aplicaciones requieren un servidor proxy para conectarse a Internet.

1. En el PC, abra un navegador web. En el campo de dirección, escriba la dirección IP del equipo Xerox y pulse Intro o Retorno.

Se abre la página del servidor web integrado de su equipo.

- 2. Para conectarse como administrador, haga clic en Iniciar sesión e introduzca las credenciales de administrador.
- 3. Haga clic en Aplicaciones > Opciones de EIP.

Aparece la página Configuración de servicio extensible.

- 4. En la subsección HTTP, HTTPS, compruebe que el proxy está activado y que la servidor información del proxy servidor se muestra.
- 5. Si el servidor proxy no se ha activado, siga estos pasos:
	- a. Deslice el botón Usar servidor proxy.

Si está configurado el servidor proxy del dispositivo, aparece la información del servidor.

- b. Para configurar el servidor proxy, haga clic en **Configuración** y, a continuación, en **Manual**.
- c. En la página Servidor proxy, introduzca la información necesaria y haga clic en Aceptar.
- 6. Cierre la ventana del navegador.

#### **Equipos PrimeLink® con tecnología Xerox® ConnectKey®**

Se muestra un mensaje que indica que el servidor de App Gallery no se ha podido encontrar o no está disponible.

Si no puede conectarse a la aplicación Xerox® App Gallery desde su equipo Xerox®, asegúrese de que el servidor proxy esté activado en Configuración de servicio extensible.

Nota: Algunas instalaciones de aplicaciones requieren un servidor proxy para conectarse a Internet.
1. En el PC, abra un navegador web. En el campo de dirección, escriba la dirección IP del equipo Xerox<sup>®</sup> y pulse Intro o Retorno.

Se abre la página del servidor web integrado de su equipo.

- 2. Para conectarse como administrador, haga clic en Iniciar sesión e introduzca las credenciales de administrador.
- 3. Haga clic en Propiedades.
- 4. En la sección Configuración general, haga clic en Configuración de servicio extensible. Aparece la página Configuración de servicio extensible.
- 5. Para verificar que el servidor proxy está activado y que aparece su información, siga estos pasos:
	- a. En la sección Servidor proxy, haga clic en Configurar.
	- b. En la sección HTTP, HTTPS, compruebe que el servidor proxy está activado y que aparece su información.
- 6. Si el servidor proxy no se ha activado, siga estos pasos:
	- a. En la sección Servidor proxy, haga clic en Configurar.
	- b. En Servidor proxy HTTP, seleccione la casilla y haga clic en Aplicar.

Aparecerá un mensaje de confirmación.

c. Para eliminar el mensaje, haga clic en Aceptar.

Aparece la página Configuración de servicio extensible.

- d. Para guardar la configuración, haga clic en Aplicar. Aparecerá un mensaje de confirmación.
- e. Para eliminar el mensaje, haga clic en Aceptar.
- 7. Cierre la ventana del navegador.

# Problemas con equipos en el portal web Xerox App Gallery

## **COMPLEMENTO O EXTENSIÓN DEL NAVEGADOR WEB**

Para activar la comunicación entre el portal web Xerox App Gallery y su equipo Xerox®:

- 1. Asegúrese de tener instalado y activado en su navegador web el complemento o extensión Xerox® Device Connector. Consulte Instalar el [complemento](#page-37-0) o extensión Xerox® Device Connector.
- 2. Compruebe que las opciones de seguridad del navegador web están configuradas para permitir complementos y extensiones de terceros. Consulte Opciones de seguridad del [navegador](#page-21-0) web.
- 3. Compruebe que están activadas las opciones de EIP correctas. Consulte Opciones de [configuración](#page-22-0) de Xerox Extensible Interface [Platform®.](#page-22-0)

# **IMPOSIBLE AGREGAR UN EQUIPO A UNA CUENTA DE XEROX APP DESDE EL PORTAL WEB XEROX APP GALLERY**

Cuando se agrega un equipo por primera vez a través del portal web Xerox App Gallery, aparece un mensaje. El mensaje indica que se requiere permiso para instalar Xerox® Device Connector como complemento de Internet Explorer o extensión de Google Chrome.

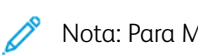

Nota: Para Microsoft Edge, instale la extensión de Google Chrome.

Para instalar aplicaciones, asegúrese de que el complemento o extensión Xerox® Device Connector esté instalado y activado. El proceso permite la comunicación entre el portal web Xerox App Gallery y el dispositivo.

Compruebe lo siguiente:

- 1. Al agregar un equipo, el navegador web muestra un mensaje para indicar que se necesita el complemento o extensión conector. Compruebe que el conector está instalado y activado en el navegador web. Consulte Instalar el [complemento](#page-37-0) o extensión Xerox® Device Connector.
- 2. Asegúrese de que el equipo esté operativo y conectado a la red, y de que las opciones de seguridad del navegador web estén configuradas. Consulte Opciones de seguridad del [navegador](#page-21-0) web.
- 3. Asegúrese de que la dirección IP del equipo sea correcta.
- 4. Asegúrese de que el equipo admita Xerox Extensible Interface Platform®, versión 3.5 o posterior.
- 5. Asegúrese de que el navegador donde se ejecuta Xerox App Gallery no tenga más de una extensión de navegador instalada. Si tiene más de una extensión, desinstale las que sobren y actualice la página del navegador. Vuelva a instalar la extensión del navegador e intente agregar el equipo.
- 6. Para equipos Xerox® AltaLink®, asegúrese de que los ajustes de fecha y hora del equipo tengan una diferencia máxima de 5 minutos respecto a la hora real.

#### **EQUIPOS AUSENTES EN LA LISTA DEL PORTAL WEB XEROX APP GALLERY**

Los equipos que haya agregado a su cuenta de Xerox App se muestran en la página Dispositivos del portal web Xerox App Gallery.

Para agregar equipos manualmente a una cuenta de Xerox App, introduzca la dirección IP del dispositivo y demás información relacionada. Consulte Mis [dispositivos](#page-37-1).

Para garantizar la comunicación del equipo con Xerox App Gallery, compruebe que están activados los controles ActiveX para Internet Explorer o las extensiones de terceros para Google Chrome. Consulte una de los siguientes secciones:

- Opciones de seguridad del [navegador](#page-21-0) web
- Instalar el [complemento](#page-37-0) o extensión Xerox® Device Connector

# Problemas con aplicaciones del portal web de Xerox App Gallery

## **IMPOSIBLE INSTALAR APLICACIONES DESDE EL PORTAL WEB XEROX APP GALLERY**

- 1. Asegúrese de tener instalado y activado el complemento o extensión Xerox<sup>®</sup> Device Connector. Consulte Instalar el [complemento](#page-37-0) o extensión Xerox® Device Connector.
- 2. En el portal web Xerox App Gallery, asegúrese de haber agregado a su cuenta de Xerox App los dispositivos donde desea instalar las aplicaciones. Consulte Mis [dispositivos](#page-37-1).
- 3. En el portal web Xerox App Gallery, asegúrese de que todos los equipos de la página Dispositivos estén configurados con credenciales de administrador válidas. Es necesario introducir el nombre de usuario y la clave de un administrador. Consulte Agregar [credenciales](#page-63-0) del equipo a su cuenta de Xerox App.
- 4. Asegúrese de que la dirección IP del equipo no haya cambiado. Si la IP dirección ha cambiado, actualícela. Consulte Editar o [actualizar](#page-39-0) un equipo en una cuenta de Xerox App.
- 5. Para instalar la aplicación, acceda a su cuenta de Xerox App en el portal web Xerox App Gallery. Consulte Actualizar, desinstalar o reinstalar [aplicaciones](#page-56-0).

## **IMPOSIBLE DESINSTALAR UNA APLICACIÓN DEL PORTAL WEB XEROX APP GALLERY**

- 1. En el portal web Xerox App Gallery, asegúrese de que las credenciales del administrador del dispositivo son correctas. Consulte Agregar [credenciales](#page-63-0) del equipo a su cuenta de Xerox App.
- 2. Asegúrese de que la aplicación que va a desinstalar no esté configurada como pantalla local prefijada del dispositivo. Consulte [Configurar](#page-58-0) una aplicación como pantalla local prefijada en equipos Xerox®.

# **APLICACIÓN ELIMINADA DE UN EQUIPO**

Si por error se elimina una aplicación de un equipo, la puede reinstalar desde su cuenta de Xerox App en el portal web Xerox App Gallery. Consulte Reinstalar una aplicación desde Mis [aplicaciones](#page-57-0).

# Problemas con la adquisición de aplicaciones

#### **APLICACIÓN NO DISPONIBLE PARA INSTALACIÓN**

Para utilizar una aplicación de pago, es necesario comprarla. En la página de detalles de la aplicación, las aplicaciones de pago muestran opciones de Probar, Comprar o Subscribe. Esta información es aplicable a las aplicaciones de Xerox® y de terceros.

#### **IMPOSIBLE REUTILIZAR UNA APLICACIÓN COMPRADA TRAS ELIMINARLA**

Las aplicaciones que se compran por dispositivo no se pueden volver a utilizar si la aplicación se elimina de uno o más equipos. Para volver a utilizar esa aplicación en un equipo, deberá adquirir de nuevo la aplicación para tal equipo.

Las aplicaciones adquiridas con suscripción ilimitada se pueden cambiar, agregar o quitar de los equipos en los que se instalan. No es necesario adquirir aplicaciones adicionales.

Nota: Si la aplicación se elimina de un equipo, se puede volver a instalar desde Xerox® App Gallery o desde la cuenta de Xerox App utilizada para adquirir la aplicación.

## **IMPOSIBLE UTILIZAR UNA APLICACIÓN DE PAGO DE XEROX ® O DE TERCEROS**

Puede haber problemas que impidan utilizar una aplicación de pago. Para garantizar el uso de una aplicación de pago, siga estos pasos:

- Asegúrese de que el dispositivo se ha conectado a la red.
- Adquiera la aplicación a través del portal web Xerox App Gallery.

# **NO SE PUEDEN EJECUTAR PRUEBAS GRATUITAS DE LA APLICACIÓN DESDE UN**

#### **DISPOSITIVO**

Si el periodo gratuito de prueba de la aplicación ha vencido o ha agotado el uso de prueba permitido, la aplicación no podrá ejecutarse.

Después de usar todas las pruebas gratuitas, se debe comprar la aplicación. Para comprar la aplicación, consulte Detalles de las [aplicaciones](#page-46-0).

Solución de [problemas](#page-68-0)

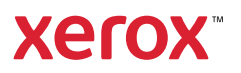